# **Domowe Finanse PL+**

## *Kontrolowanie Domowego Budżetu*

Instrukcja użytkownika

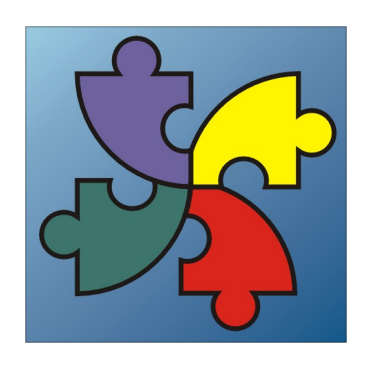

**<u>SoftwareProjekt</u>**© 2012 *www.Domowe-Finanse.pl*

### Spis treści

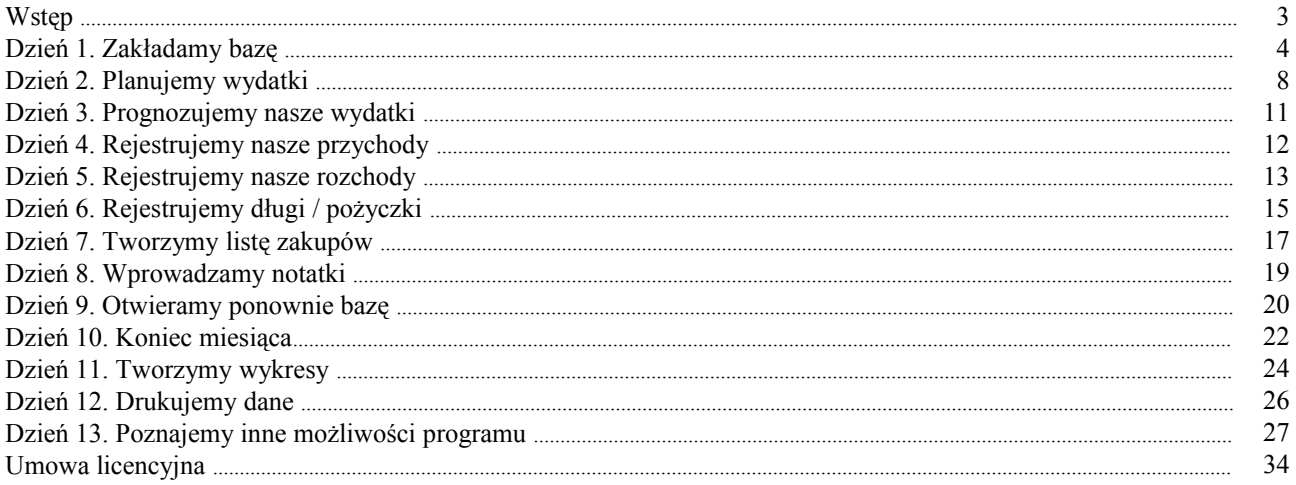

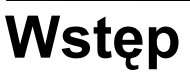

♦ *Jak poruszać się po programie?*

#### **Co zrobić?**

- Do nawigacji służą następujące elementy:
	- menu dostępne w górnej części programu
	- lista ikon szybkiego uruchamiania pod głównym menu
	- zakładki, które rozdzielają poszczególne elementy programu, np. '*Bilans*' czy '*ROR 1*'
	- przyciski złożone z ikon i tekstu
	- menu kontekstowe uruchamiane prawym klawiszem myszy
	- skróty klawiszowe takie, jak np.  $\langle \text{CTR} \rangle + \langle \text{C} \rangle$  kopiowanie danych do schowka systemowego

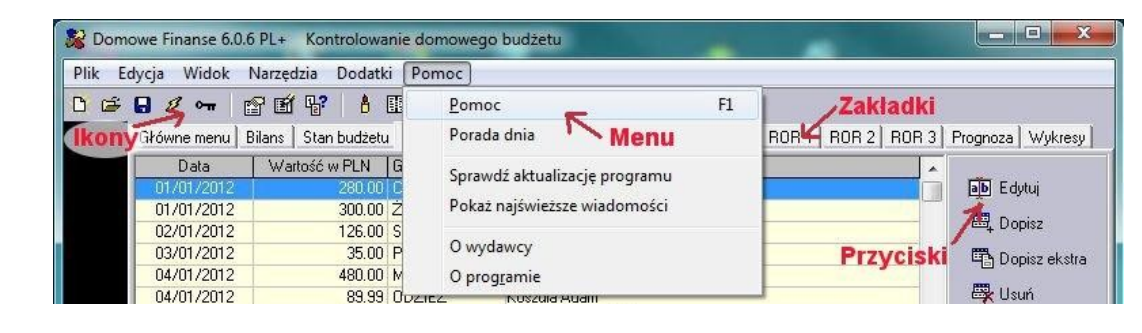

♦ *Gdzie szukać podpowiedzi?*

#### **Co zrobić?**

- Ustaw kursor myszki nad interesującym Cię elementem, odczekaj około 1 sekundę - ukaże się tzw. wyskakująca podpowiedź

#### **Rysunek**  *wyskakująca*

**Rysunek** *Nawigacja w programie*

*podpowiedź*

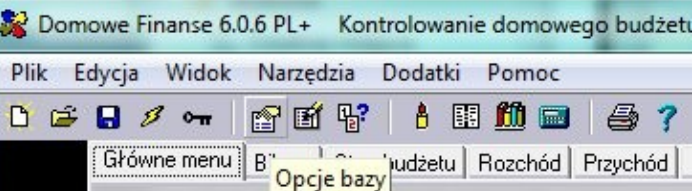

#### **Co zrobić?**

- Wybierz z menu '*Pomoc -> Porada dnia*' aby przejrzeć porady

#### **Rysunek**  Domowe Finanse 6.0.6 PL+ Kontrolowanie domowego budżetu *Porada dnia*  Plik Edycja Widok Narzędzia Dodatki Pomoc 0 车日メー 图面界 | 8 图 Pomoc  $F1$ [Grówne menu] Bilans | Stan budżetu | Porada dnia ROR 1 | ROR 2 | ROR 3 | Prognoza | Wykresy | Sprawdź aktualizację programu Styczeń 2012 Informacje o Pokaż najświeższe wiadomości **H**żułk ownik Porada dnia  $\sqrt{2}$ Inne Czy wiesz, że... Możesz wydrukować dowolne dane z dowolnego przedziału czasu Data Opcje bazy Data llość d V Nie pokazuj tego okna przy następnym uruchomieniu **Wuhier:** Następna porada >>  $\vee$  ok Bieżący okres księgowania: Styczen ZUTZ  $\blacktriangledown$

### **Dzień 1. Zakładamy bazę**

♦ *2 listopada 2004 zakupiliśmy program Domowe Finanse. Po jego zainstalowaniu przystąpiliśmy do pracy i stworzenia naszej bazy.*

#### **Co zrobić?**

**Rysunek 1.2**

'*Zapisz bazę'*

- aby założyć bazę z informacjami o naszym budżecie wybieramy z menu '*plik -> nowy*' lub ikonę '*nowa baza*'

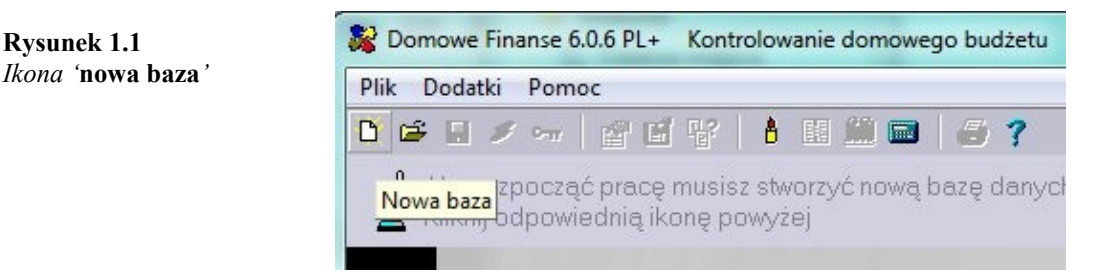

- w otwartym oknie '*zapisz bazę*' podajemy nazwę i katalog w jakim zapisana zostanie baza.

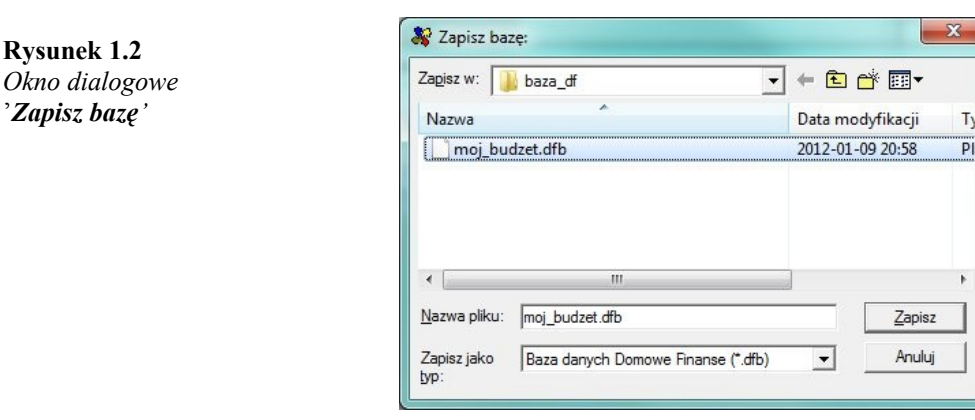

- w otwartym oknie '*opcje bazy*' wprowadzamy nazwę właściciela bazy (użytkownika) oraz dodatkowe informacje o bazie
- w celu ochrony naszej bazy przed niepowołanymi osobami zabezpieczamy ją wprowadzając hasło dostępu wybierając przycisk '*zmiana hasła*'
- baza zostanie założona po naciśnięciu przycisku '*OK*' na oknie '*opcje bazy*' oraz automatycznie otwarta w programie Domowe Finanse

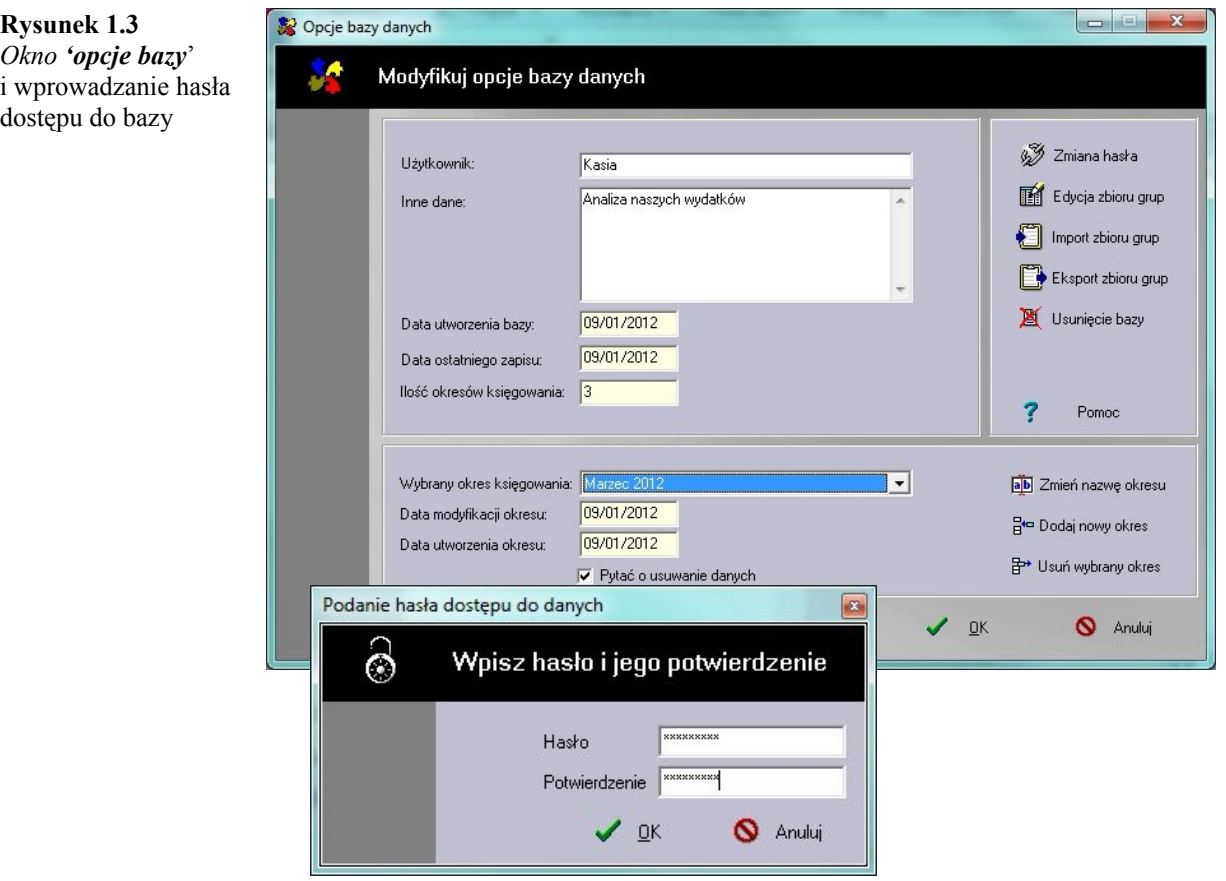

♦ *Jesteśmy posiadaczami dwóch rachunków bankowych. Pierwszy to nasz wspólny rachunek: mBank o numerze 66 1111 2004 0000 3333 3333 7777, drugi zaś to rachunek żony: PeKaO SA I o. Świdwin o numerze 11001236-120649-1111-999-9*

- na zakładce '*ROR 1*' wprowadzamy informacje o pierwszym rachunku bankowym wybierając przycisk '*opis ROR1*'
- w oknie '*Informacje o Rachunku Bankowym 1*' podajemy datę otwarcia, nazwę, numer oraz nazwę właściciela rachunku

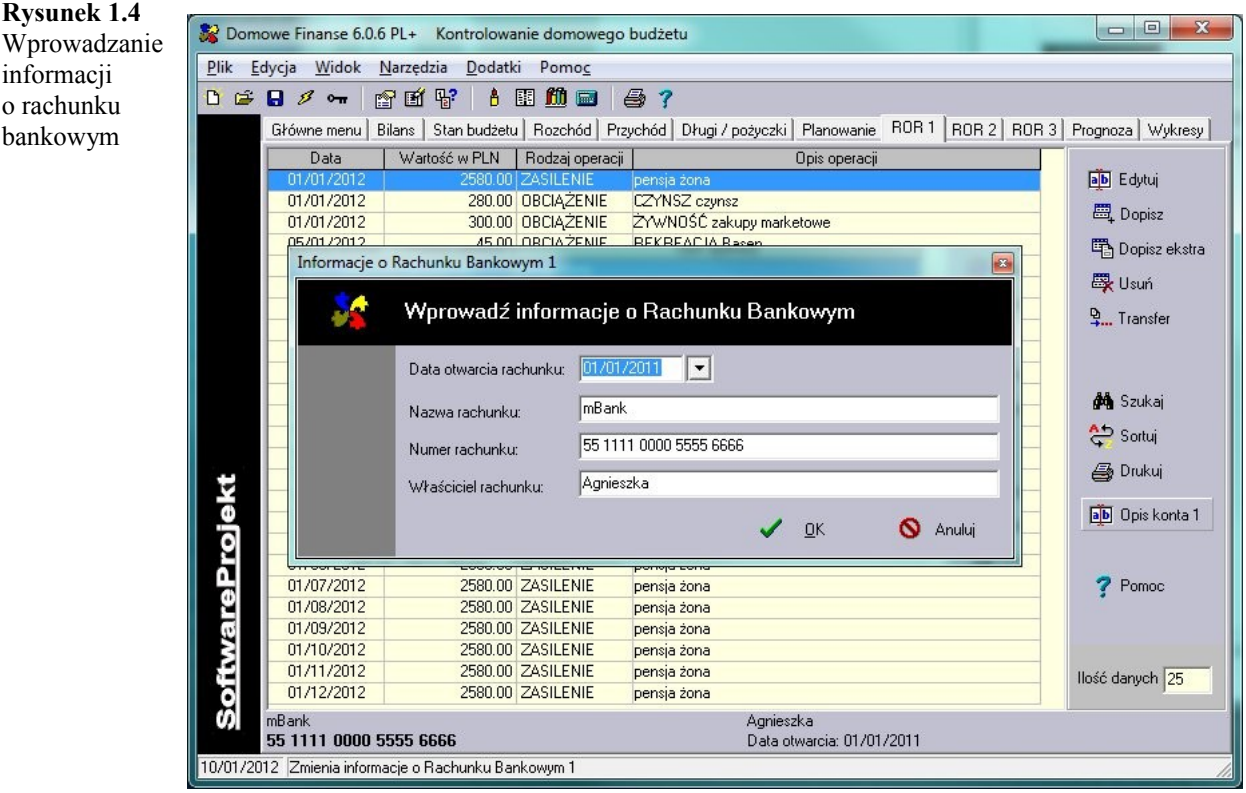

- w identyczny sposób wprowadzamy informację o drugim rachunku bankowym, przełączając zakładkę na '*ROR 2*'

#### **Rysunek 1.5** Zakładka '*ROR 2*' Drugi rachunek bankowy

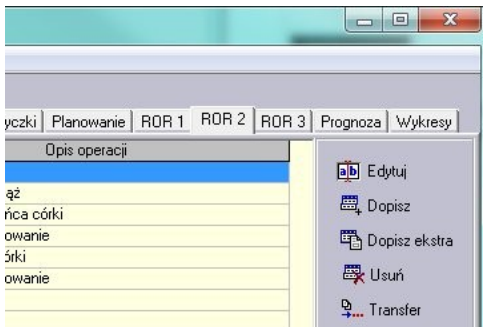

♦ *Na koniec pracy chcemy bezpiecznie zamknąć program, nie tracąc wprowadzonych przez nas informacji*

#### **Co zrobić?**

- przed zamknięciem programu Domowe Finanse należy zapisać nasze informacje wybierając odpowiednią ikonę lub pozycję z menu '*plik -> zapisz*'

**Rysunek 1.6** Menu '*plik -> zapisz*'

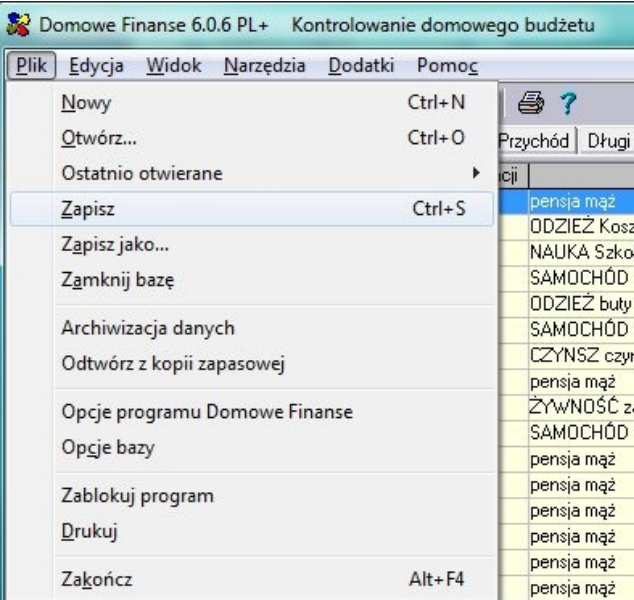

### **Dzień 2. Planujemy wydatki**

♦ *10 listopada zaplanowaliśmy wyjście do kina. Bilety na film będą kosztować nas łącznie 30 zł. Nasze wyjście do kina traktujemy jako rozrywkę.*

#### **Co zrobić?**

- w zakładce '*Planowanie*' dopisujemy wydatek planowany w wysokości *30,00* zł (przycisk '*Dopisz*' lub klawisz: <INS>), przyporządkowując go do grupy '*Rozrywka*' i podając jako termin datę *10-11- 2004*

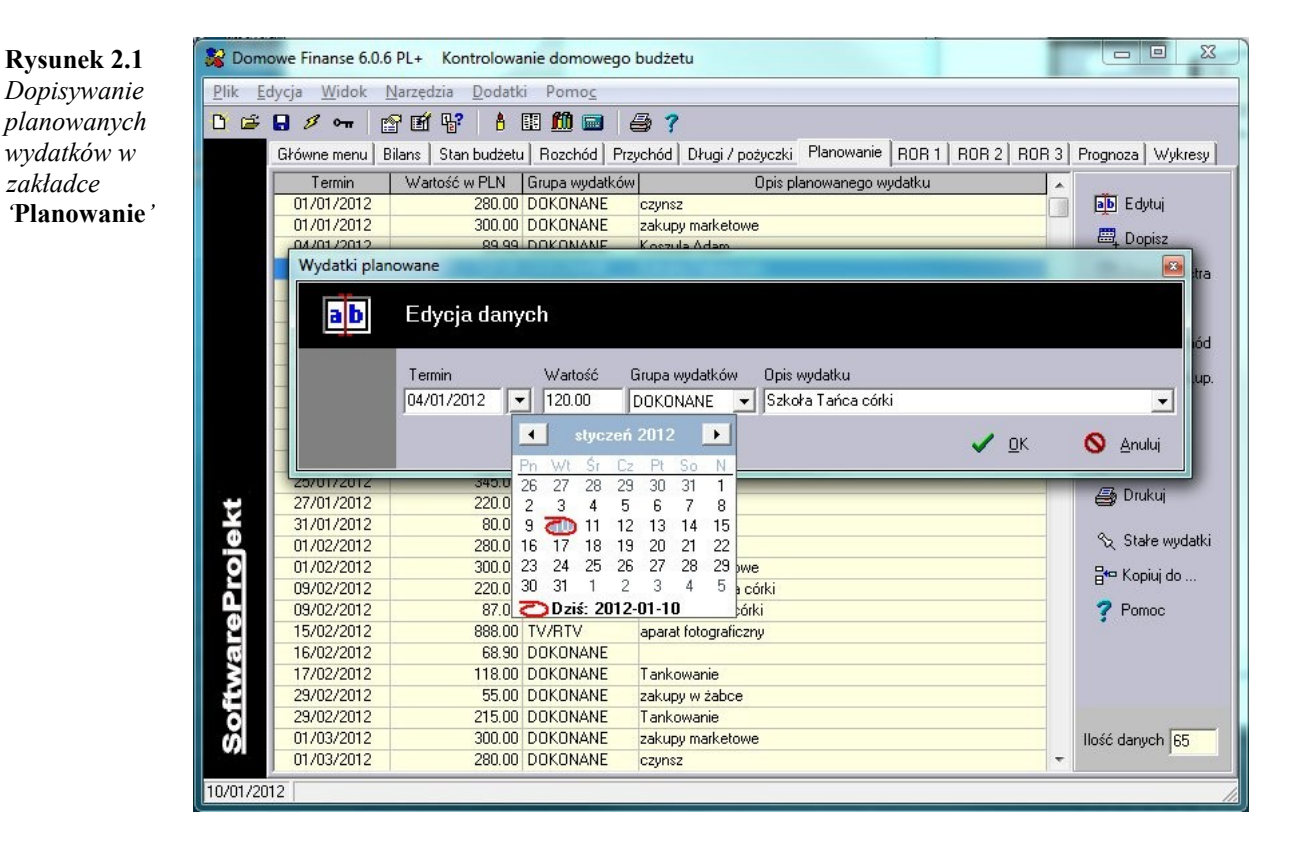

♦ *Nasz dzienny limit wydatków ustaliliśmy na 20 zł. Chcielibyśmy uwzględnić go w planowaniu wydatków.* 

#### **Co zrobić?**

- tworzymy nową grupę wydatków pod nazwą '*CODZIENNE*', która grupować będzie wydatki w ramach dziennego limitu. Wybieramy z menu '*Narzędzia*' pozycję '*Zmień nazwy grup wydatków*' (skrót klawiszowy: <Shift+Ctrl+F4>)

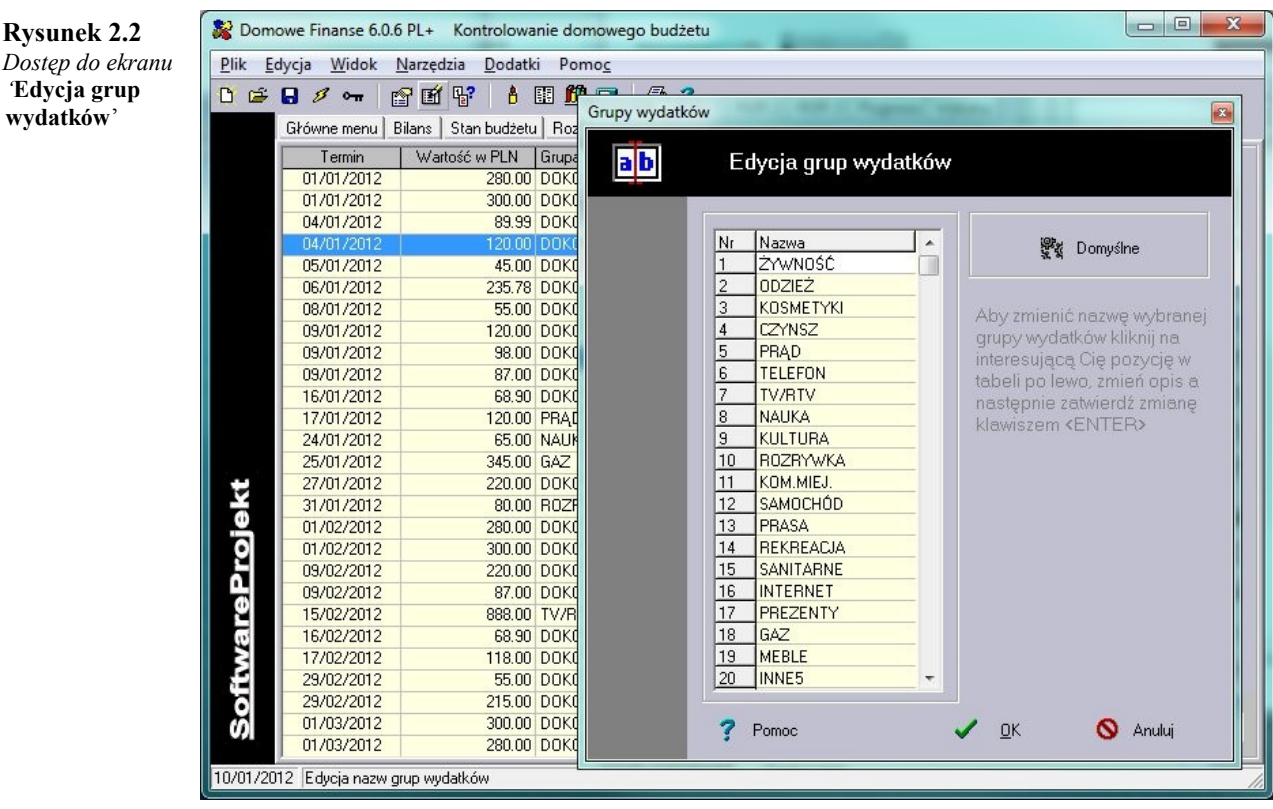

- klikamy w tabeli '*Zmień nazwy grup wydatków*', na pozycję '*INNE2*' i zmieniamy jej opis na '*CODZIENNE*'. Od tej pory do wprowadzonej grupy przyporządkowywać będziemy nasze planowane wydatki w ramach dziennego limitu
- do dopisania wydatków codziennych wykorzystamy opcję dopisywania serii danych (przycisk '*Dopisz ekstra*'). W otwartym oknie podajemy wartość 20 zł, wybieramy grupę '*CODZIENNE*'. Wprowadzamy przedział czasu, w którym nastąpi dopisanie danych: od dnia *01-11-2004*, do dnia *30-11-2004*. Jako okres wpisywania zaznaczymy '*Co dzień*'

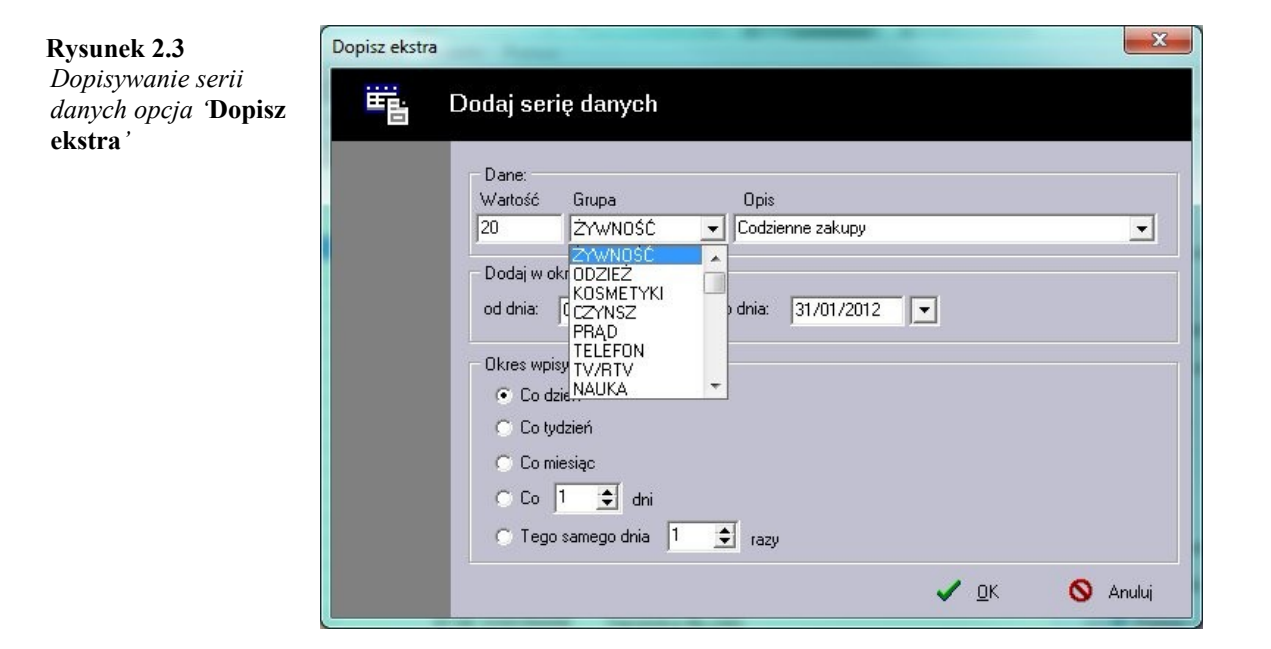

♦ *w tabeli 'Planowanie' dopisano automatycznie serię danych opisującą codzienne wydatki. Jak uporządkować zmodyfikowaną tabelę?*

**Co zrobić?**

- wybieramy przycisk '*Sortuj*'. Wybieramy rosnący sposób sortowania oraz, jako kategorię sortowania, Datę. Po wykonaniu operacji dane w tabeli '*Planowanie*' zostaną ułożone w zależności od terminu wydatku

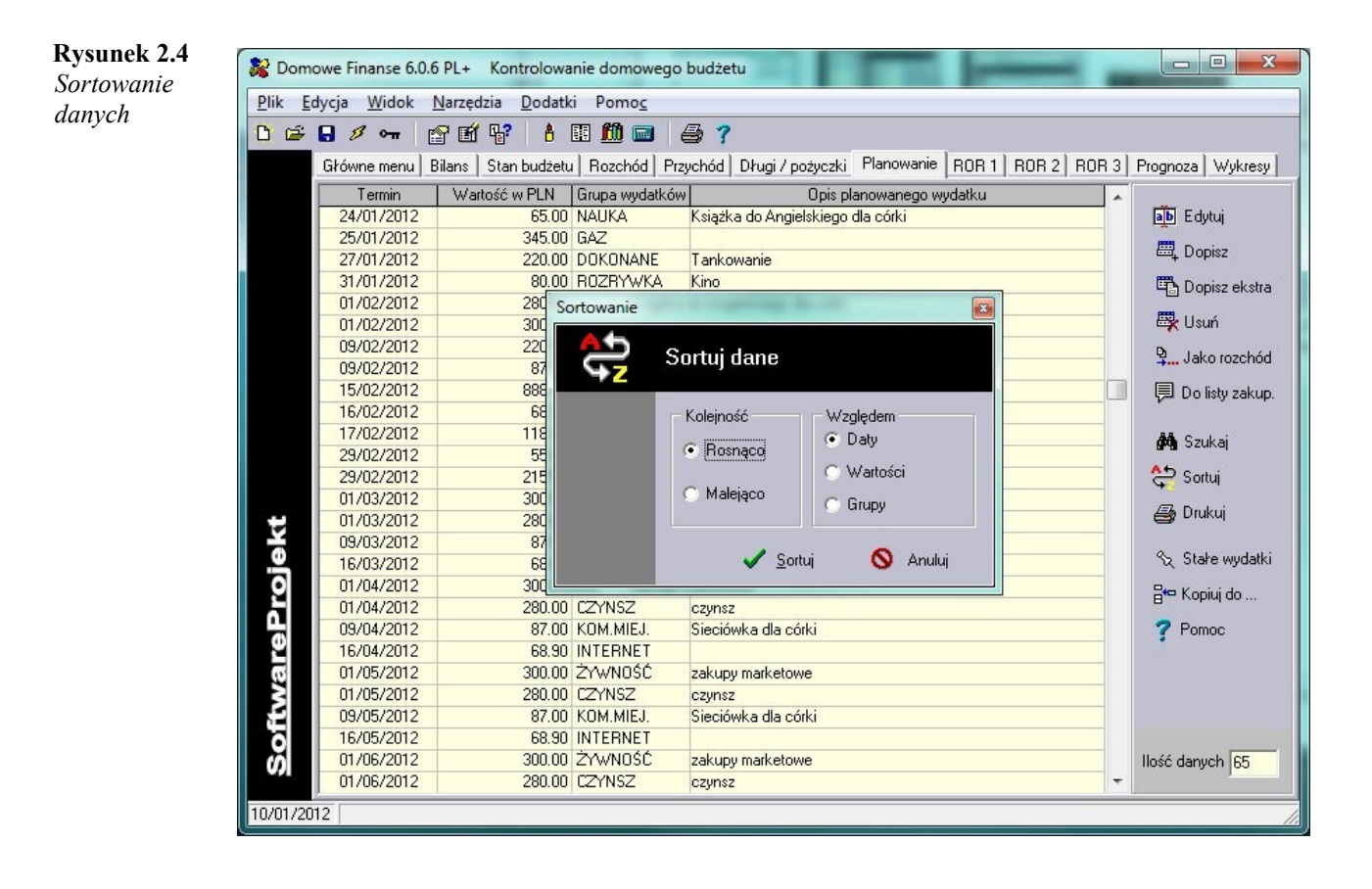

### **Dzień 3. Prognozujemy nasze wydatki**

♦ *Chcielibyśmy dokonać prognozy naszych wydatków, by zorientować się jaką kwotę wydamy w miesiącu listopadzie na konkretne grupy wydatków. Interesują nas szczególnie wydatki na komunikację miejską*

- w zakładce '*Prognoza*' tworzymy zestawienie planowanych wydatków na okres od 1 do 15 stycznia (przycisk '*Podany okres*')
- wybieramy rosnący sposób sortowania grup wydatków ('*rosnąco*'), co pozwoli posortować grupy względem kwot jakie przeznaczyliśmy na poszczególne wydatki
- z prognozy odczytujemy dane o komunikacji miejskiej: przewidujemy przeznaczyć na komunikację miejską *783 zł*, co stanowi niecałe 10*%* wszystkich naszych wydatków

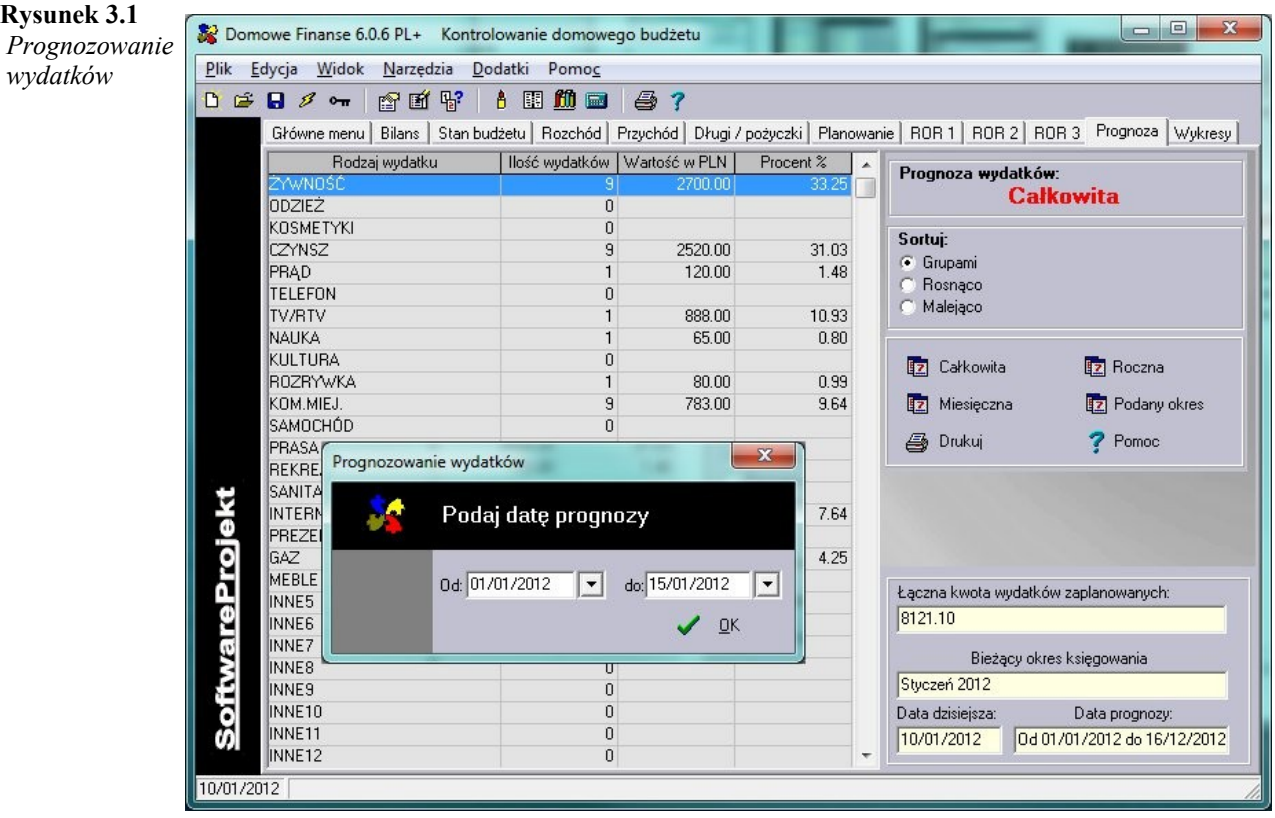

### **Dzień 4. Rejestrujemy nasze przychody**

♦ *3 listopada 2004 otrzymałem od zakładu pracy miesięczną pensję w wysokości 1305,50 zł. Pracodawca przelał pieniądze na mój rachunek bankowy*

#### **Co zrobić?**

- w zakładce '*ROR 1*' (jest to pierwsze konto bankowe) dopisujemy zasilenie konta w wysokości *1305,50* zł (przycisk '*Dopisz*' lub <INS>)
- zaznaczamy pole wyboru '*czy dopisać wprowadzone informacje również do Przychodów*'

#### **Rysunek 4.1**

 $pi$ 

*Zasilenie rachunku bankowego Dopisywanie danych*

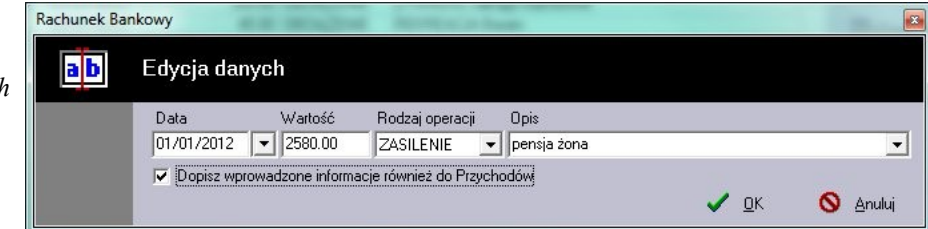

♦ *Żona otrzymała od pracodawcy wynagrodzenie w wysokości 1275 zł. Pieniądze odebrała osobiście w kasie zakładu pracy*

#### **Co zrobić?**

- w zakładce '*przychód*' dopisujemy przychód w wysokości *1275* zł

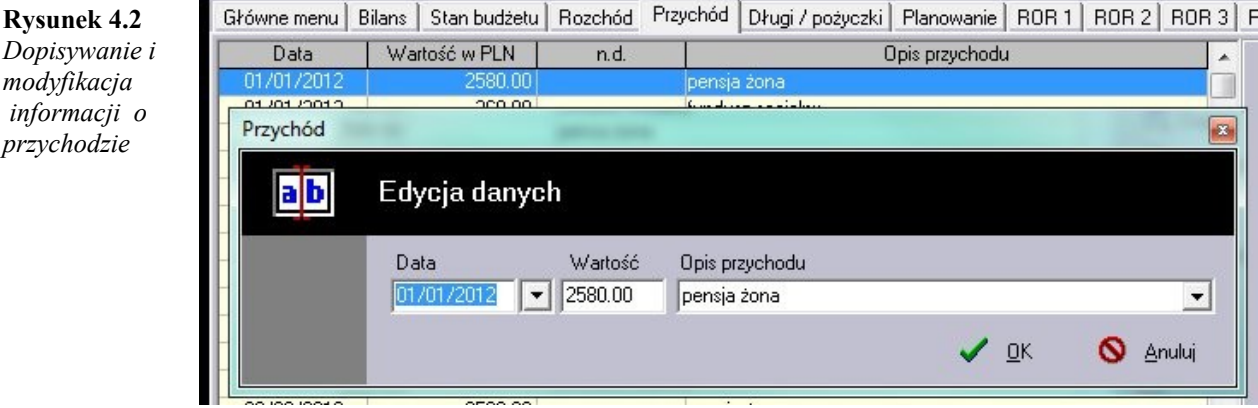

- w zakładce '*Przychód*', w ostatnim wierszu tabeli pojawi się nowa pozycja, która odzwierciedla wprowadzone przez nas informacje dotyczące przychodu z tytułu wynagrodzenia żony
- ♦ *Moje wynagrodzenie jest niezmienne, co miesiąc wynosi 1305,50 zł. Jest to stały przychód*

- wybieramy przycisk '*Stałe przych.*'. Wprowadzamy przychód okresowy w wysokości *1305,50* zł wprowadzając opis: *Moja miesięczna pensja*
- w kolejnych miesiącach będziemy mogli wprowadzić stały przychód zaznaczając wprowadzoną pozycję jako aktywną i naciskając przycisk '*Dodaj zaznaczone pozycje do tabeli przychody*'

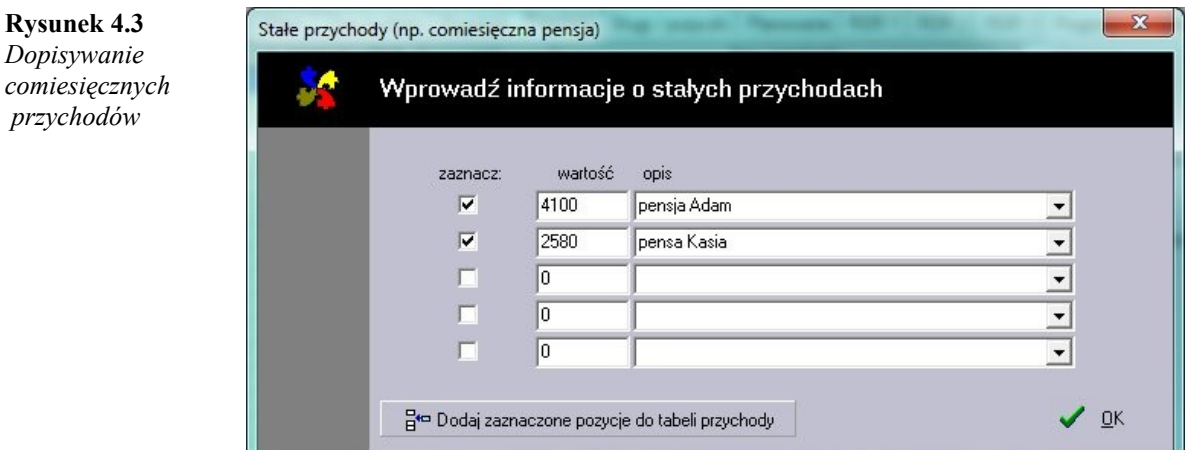

### **Dzień 5. Rejestrujemy nasze rozchody**

♦ *5 listopada 2004 wydaliśmy 25 zł na perfumy*

#### **Co zrobić?**

- w zakładce '*Rozchód*' dopisujemy wydatek w wysokości *25* zł przyporządkowując go do grupy '*KOSMETYKI*'
- ♦ *5 listopada 2004 kupiliśmy bilet sieciowy w cenie 73 zł. Wydatek ten zaplanowaliśmy na początku miesiąca na dzień 4 listopada.*

#### **Co zrobić?**

- w zakładce '*Planowanie*' zaznaczamy pozycję:

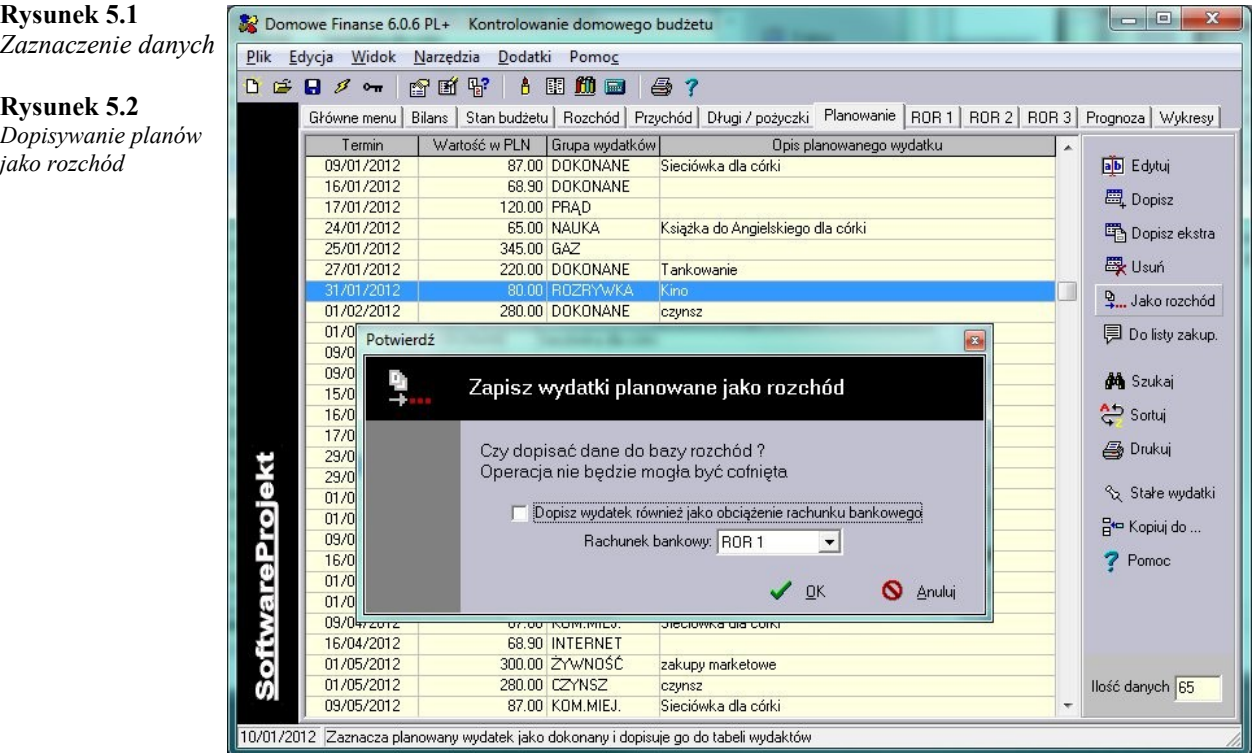

- wybieramy przycisk '*Jako rozchód*'. Dane zostaną przeniesione do tabeli '*Rozchód*'. Grupa dla zaplanowanego wydatku zostanie zmieniona na '*DOKONANE*'. Pozycja ta nie będzie już uwzględniana przy tworzeniu prognozy wydatków w zakładce '*Prognoza*'
- w zakładce '*Rozchód*' klikamy dwukrotnie na dopisanej pozycji i zmieniamy datę rozchodu (z uwagi na to, iż wydatek został dokonany w dniu *05-11-2004*)

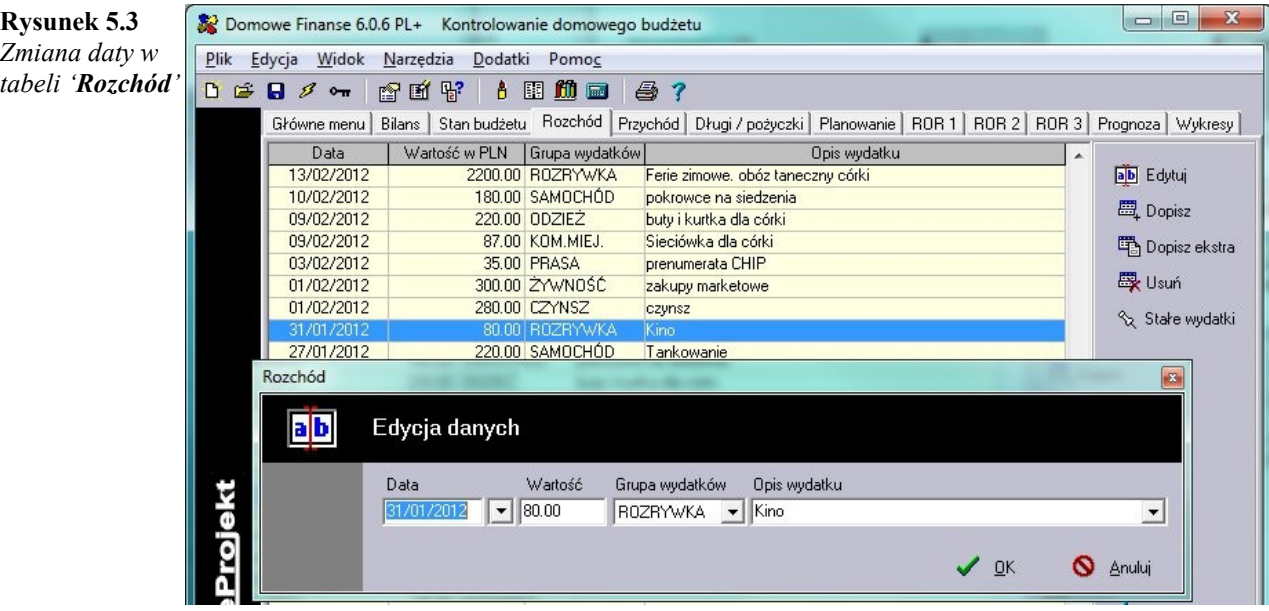

### **Dzień 6. Rejestrujemy długi / pożyczki**

♦ *6 listopada 2004 pożyczyliśmy naszemu znajomemu kwotę 250 zł. Znajomy zobowiązał się zwrócić pożyczoną kwotę do dnia 3 grudnia 2004*

#### **Co zrobić?**

**Rysunek 6.1**

**Rysunek 6.2** *Tabela 'Długi / pożyczki' po dodaniu informacji*

*Dodanie informacji o udzielonej pożyczce*

- w zakładce '*Długi / pożyczki*' dodajemy informację o pożyczce. Jako termin odebrania pożyczonej kwoty podajemy datę *3-12-2004*. W opisie wprowadzamy osobę, której pożyczka dotyczy

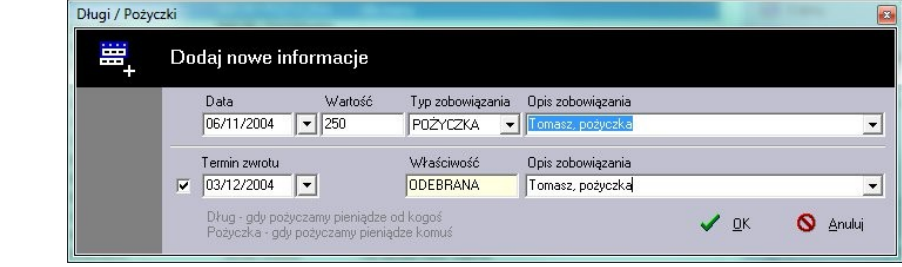

- do tabeli zostały dopisane dwa nowe wiersze: pierwsza określa datę i wysokość pożyczonej kwoty, druga zaś określa termin odbioru pożyczki. do dnia 3 grudnia gotówka dostępna w naszym portfelu zostaje pomniejszona o kwotę *250* zł. Po 3 grudnia, po odebraniu pożyczki, nasz portfel powiększy się o opisaną kwotę

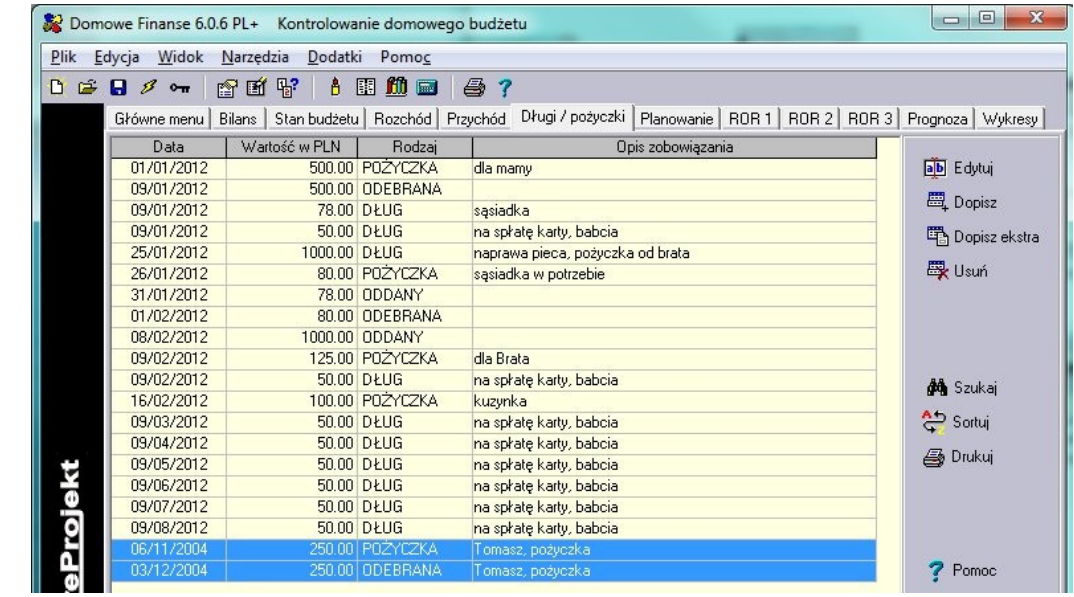

♦ *Pożyczyliśmy 2500 zł od sąsiada. Dług zaciągnęliśmy 7 listopada 2004. Nie umówiliśmy się co do terminu zwrotu zaciągniętego długu*

#### **Co zrobić?**

- w zakładce '*Długi / pożyczki*' dodajemy informację o długu, nie podając terminu zwrotu (nie zaznaczamy białego kwadratu opcji)

#### **Rysunek 6.3**

*Dodanie informacji o zaciągniętym długu*

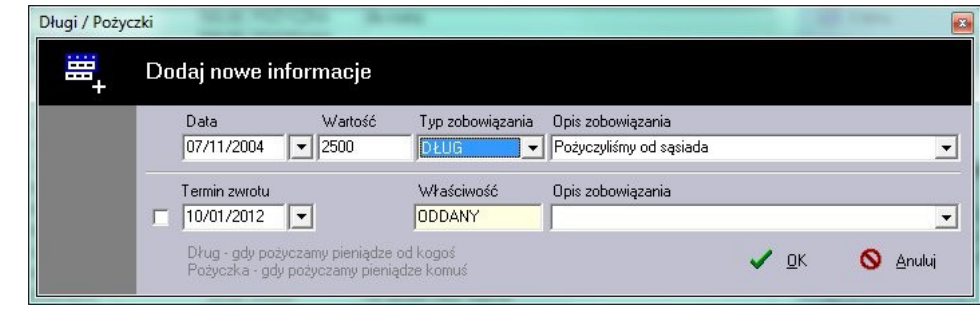

♦ *15 listopada 2004 oddaliśmy pożyczone 2500 zł sąsiadowi*

#### **Co zrobić?**

L

- w zakładce '*Długi / pożyczki*' dodajemy informację o oddaniu *2500* zł w dniu 15 listopada 2004. W tym przypadku informacje o terminie zwrotu długu / pożyczki nie mają zastosowania i są nieaktywne

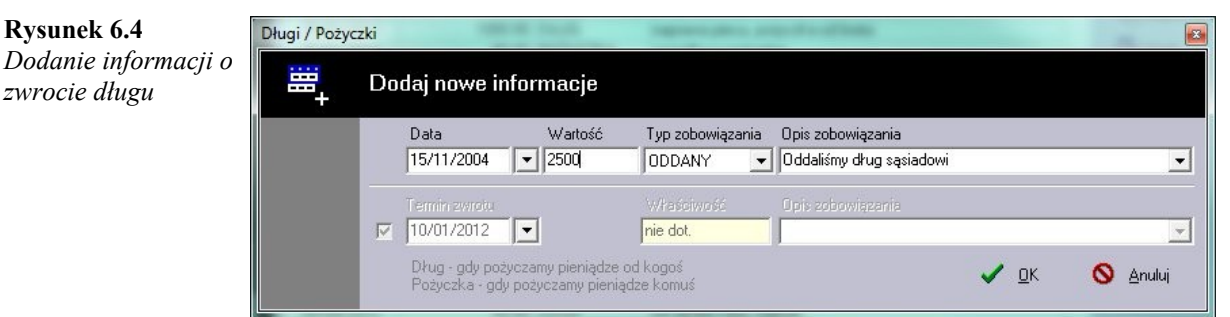

### **Dzień 7. Tworzymy listę zakupów**

♦ *Za parę dni wybieramy się na zakupy*

#### **Co zrobić?**

- z menu '*Narzędzia*' wybieramy pozycję '*Lista zakupów*' (skrót klawiszowy: <Shift+Ctrl+F2>)
- w otwartej tabeli dopisujemy kolejne artykuły, które zamierzamy zakupić
- aby podejrzeć listę zakupów z menu '*Narzędzia*' wybieramy pozycję '*Pokaż listę zakupów*' (skrót klawiszowy: <Shift+Ctrl+F1>)

**Rysunek 7.2** *Lista zakupów*

#### **Rysunek 7.1**

*Tworzenie listy zakupów*

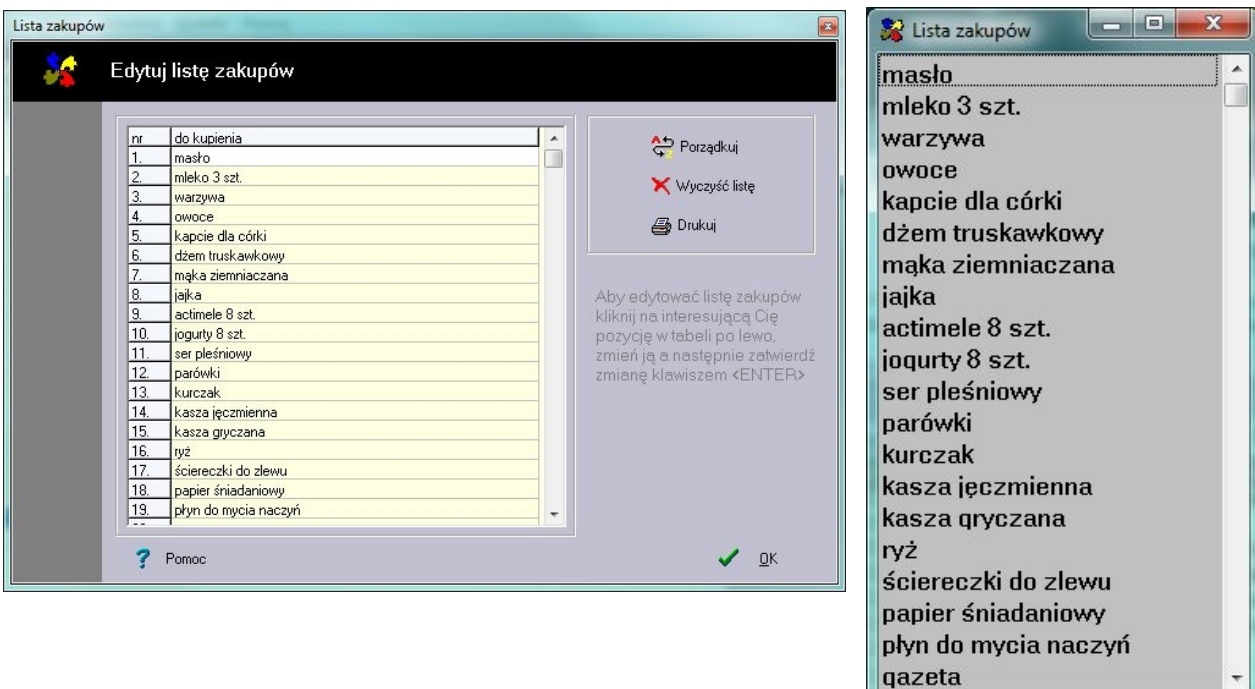

♦ *na 10 listopada 2004 zaplanowaliśmy zakup musztardy i kurczaka. Zamierzamy zakupić wymienione produkty podczas najbliższych zakupów*

- w zakładce '*Planowanie*' zaznaczamy pozycję: *Musztarda* oraz *Kurczak*
- Klikamy przycisk '*Do listy zakup.*'. Zaznaczone pozycję zostaną dopisane do listy zakupów

#### *Domowe Finanse PL+ Kontrolowanie Domowego Budżetu*

Domowe Finanse 6.0.6 PL+ Kontrolowanie domowego budżetu **Rysunek 7.3** Plik Edycja Widok Narzędzia Dodatki Pomoc *Dodanie* 0 2 8 3 - 8 3 5 7 8 8 9 8 7 *planowanych* Główne menu | Bilans | Stan budżetu | Rozchód | Przychód | Długi / pożyczki Planowanie | ROR 1 | ROR 3 | Prognoza | Wykresy | *zakupów do listy* Wartość w PLN | Grupa wydatków | Termin Opis planowanego wydatku  $\sqrt{2}$ *zakupów* **Fall** Fdutui 04/01/2012 120.00 DOKONANE Szkoła Tańca córki 05/01/2012 45.00 DOKONANE Basen Lista zakupów Dopisz mie Kopiowanie danych  $\sqrt{2}$ warzywa **zes** Dopisz ekstra córki owoce Zdecyduj Usuń kapcie dla córki a dla córki Jako rozchód dżem truskawkowy maka ziemniaczana Czy dopisać zaznaczone dane do listy zakupów ? Operacja nie<br>będzie mogła być cofnięta Do listy zakup. do Angielskieg jajka actimele 8 szt. Szukaj anie  $\bigvee$  Iak  $Q$  Nie joqurty 8 szt. Sortuj ser pleśniowy 0170272012 ZOU.UU DUKUNAIYE czyns Drukuj parówki kurczak Stałe wydatki 09/02/2012 87.00 DOKONANE Sieciówka dla córki kasza jęczmienna Pro 15/02/2012 888.00 TV/RTV aparat fotograficzny Kopiuj do .. kasza qryczana 16/02/2012 68.90 DOKONANE 17/02/2012 118.00 DOKONANE Tankowanie ryż Pomoc 29/02/2012 55.00 DOKONANE zakupy w żabce ściereczki do zlewu 29/02/2012 215.00 DOKONANE Tankowanie papier śniadaniowy zakupy marketowe płyn do mycia naczyń 01/03/2012 280.00 DOKONANE czynsz 09/03/2012 87.00 DOKONANE Sieciówka dla córki qazeta 16/03/2012 68.90 DOKONANE Janych <mark>65</mark> zakupy marketowe 01/04/2012 300.00 ZYWNOŚĆ zakupy marketowe buty i kurtka dla córki 10/01/2012

### **Dzień 8. Wprowadzamy notatki**

♦ *16 listopada musimy zapłacić rachunek za telefon komórkowy*

#### **Co zrobić?**

- z menu '*Narzędzia*' wybieramy pozycję '*Notatki*' (skrót klawiszowy: <Shift+Ctrl+F3>)

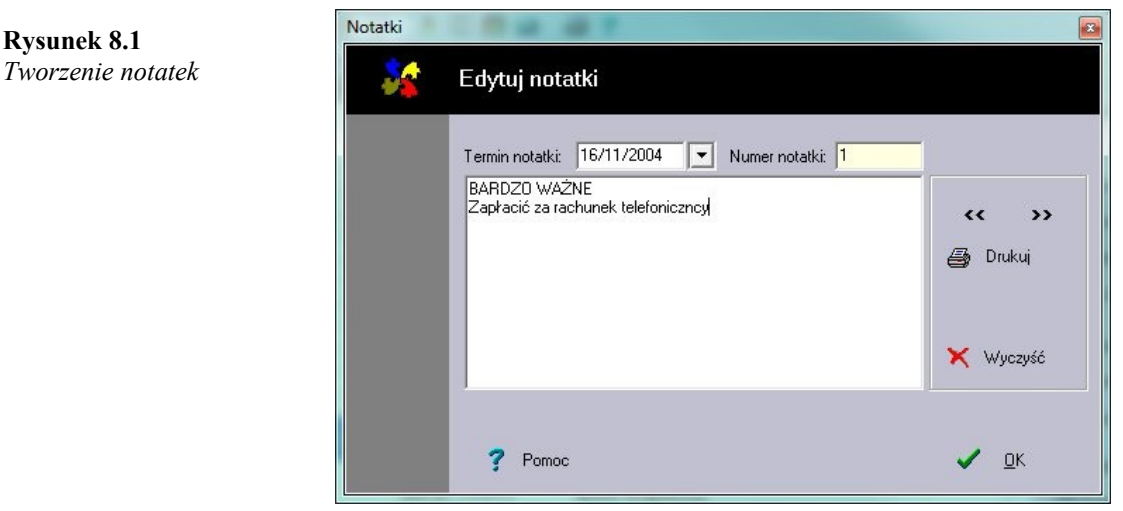

- gdy po 16 listopada ponownie otworzymy naszą bazę w programie ukaże się notatka przygotowana na ten dzień, informująca o konieczności opłacenia rachunku telefonicznego

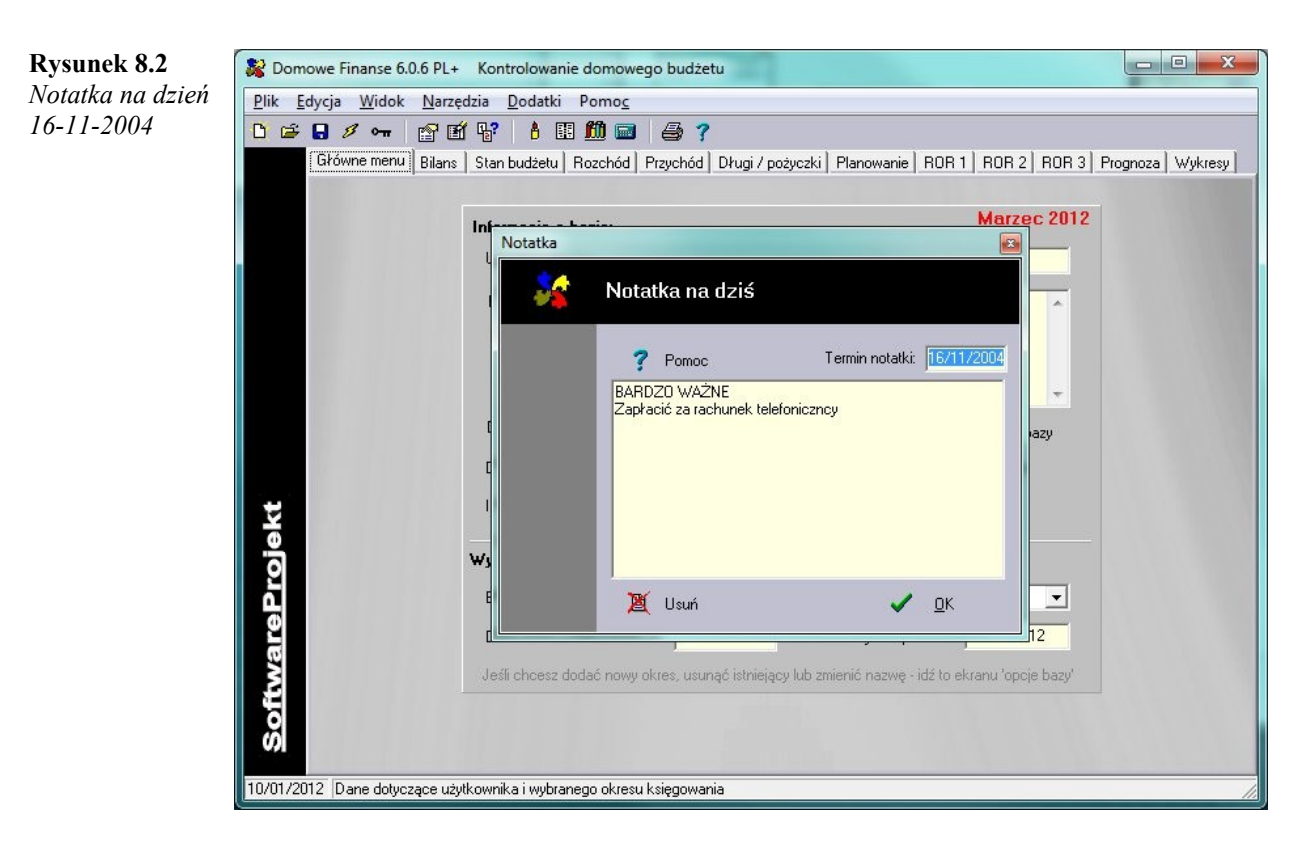

- po przeczytaniu wiadomości notatkę możemy usunąć wybierając przycisk '*Usuń*' lub pozostawić naciskając przycisk '*OK*'. Wówczas przy następnym uruchomieniu programu lub ponownym załadowaniu danych z okresu księgowania ponownie zostaniemy poinformowani o rachunku do zapłacenia

### **Dzień 9. Otwieramy ponownie bazę**

♦ *Chcemy ponownie otworzyć naszą bazę*

#### **Co zrobić?**

z menu '*Plik > Ostatnio otwierane*' wybieramy nazwę naszej bazy

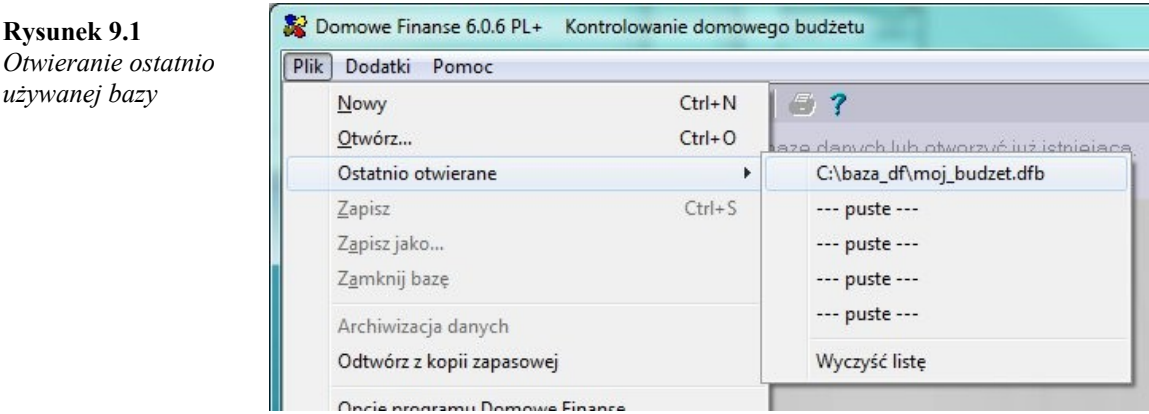

♦ *Jak w inny sposób otworzyć bazę?*

#### **Co zrobić?**

- z menu '*Plik*' wybieramy pozycję '*Otwórz*' (skrót klawiszowy: <Ctrl+O>) lub przycisk '*Otwórz bazę*'
- w otwartym oknie dialogowym naszą bazę. Poszukujemy pliku *wydatki w 2004.dfb* i klikamy przycisk '*Otwórz*'

#### **Rysunek 9.2**

*Okno dialogowe 'Otwórz bazę'*

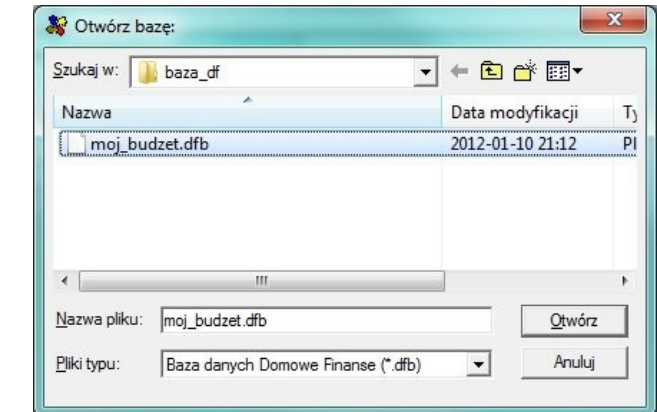

♦ *Podczas zakładania nowej bazy zabezpieczyliśmy ją hasłem*

#### **Co zrobić?**

- po otworzeniu bazy w otwartym oknie dialogowym wprowadzamy nasze hasło dostępu

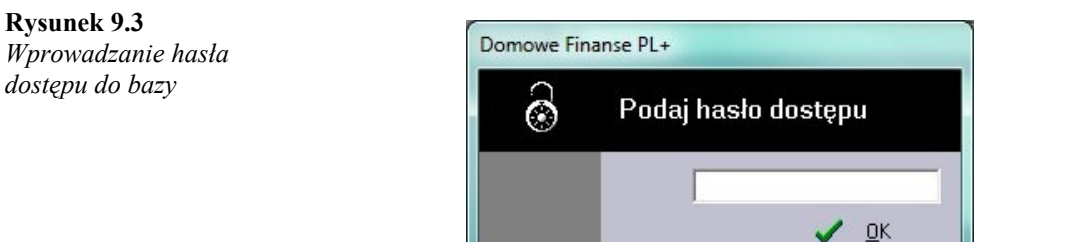

**Rysunek 9.1**

*używanej bazy*

#### *Domowe Finanse PL+ Kontrolowanie Domowego Budżetu*

- jeśli na datę bieżącą lub wcześniejszą zaplanowano wydatek w programie ukaże się okno przypomnienia. Dane możemy dopisać do tabeli rozchodów, usunąć, przeedytować lub pozostawić bez zmian. Operację informowania o kolejnych zaplanowanych wydatkach możemy przerwać klikając przycisk '*Przerwij*'

**Rysunek 9.4** *Informowanie o zaplanowanym wydatku*

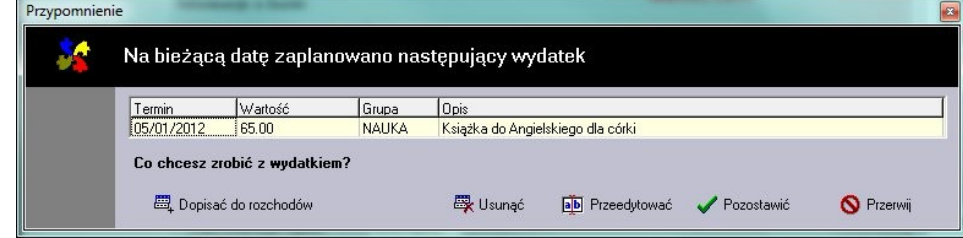

### **Dzień 10. Koniec miesiąca**

♦ *Koniec miesiąca, czyli pewnego okresu w którym zarządzaliśmy naszymi finansami. Jak wykonać bilans naszych wydatków i przychodów?*

#### **Co zrobić?**

- w zakładce '*Bilans*' tworzymy zestawienie wszystkich wydatków (przycisk '*Całkowity*')
- wybieramy rosnący sposób sortowania grup wydatków ('*rosnąco*'), co pozwoli posortować grupy względem kwot wydatków
- z bilansu odczytujemy jaką kwotę wydaliśmy na poszczególne grupy wydatków oraz jaki stanowi to procent naszego całkowitego rozchodu

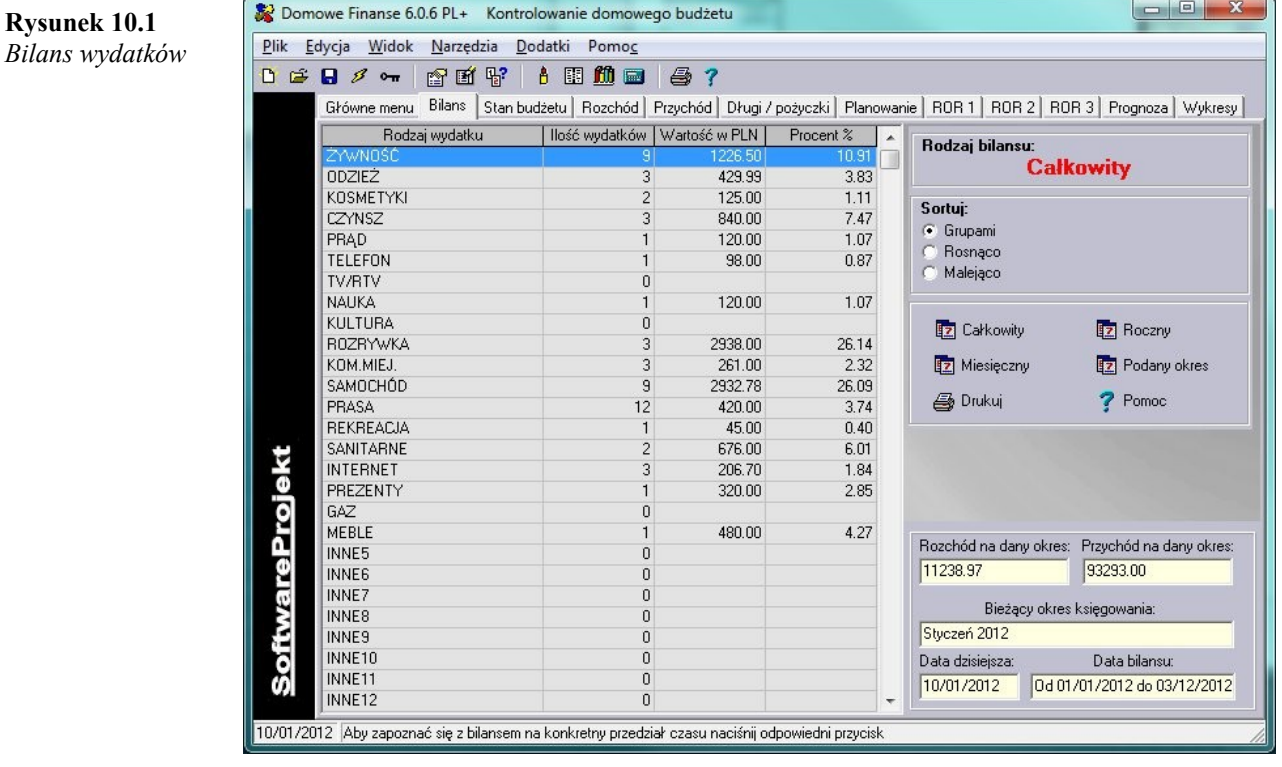

♦ *Jak interpretować zakładkę 'Stan budżetu' ?*

#### **Co zrobić?**

**Rysunek 10.2** *Stan budżetu na podany dzień*

- w okienku '*Stan budżetu na dzień*' podajemy datę na kiedy sporządzone zostanie podsumowanie lub też klikamy przycisk '*Stan na koniec okresu*' jeśli chcemy by w podsumowaniu stanu budżetu uwzględnione zostały wszystkie dane z okresu

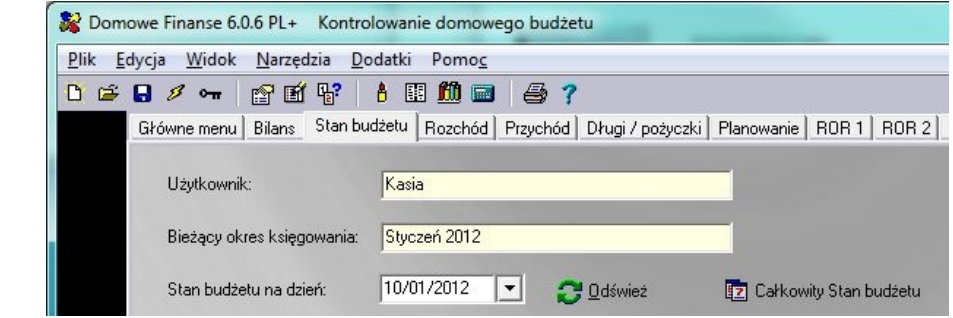

- w tabeli znajdują się następujące informacje odnoszące się do podanego okresu czasu (Litera oznacza pozycję):

#### *Domowe Finanse PL+ Kontrolowanie Domowego Budżetu*

- A. *Przychód* : nasze łączne przychody
- B. *Rozchód* : łączna kwota wydatków
- C. *Saldo konta* : kwota naszych przychodów pomniejszona o dokonane wydatki (pozycja **A** minus **B**)
- D. *Wierzytelności* : kwota jaką pożyczyliśmy i której nie zwrócono nam do dnia tworzenia statystyki
- E. *Długi zaciągnięte* : pieniądze, które sami pożyczyliśmy, których do tej pory nie zwróciliśmy
- F. *Wydatki planowane* : wydatki jakie zaplanowaliśmy i których do tej pory nie dokonaliśmy
- G. *Saldo wydatki planowane* : kwota jaką będziemy posiadali po dokonaniu wszystkich planowanych wydatków (pozycja **C** minus **F**)
- H. *Gotówka dostępna obecnie* : stan naszych finansów (pozycja **C**) z uwzględnieniem zaciągniętych długów (pozycja **E**) i udzielonych pożyczek (pozycja **D**) w dniu tworzenia statystyki (pozycja **C** minus **D** plus **E**)
- I. *Punkt H wydatki planowane* : gotówka jaką będziemy dysponowali po dokonaniu zaplanowanych wydatków (pozycja **H** minus **F**)
- J. *Saldo wierzytelności wydatki planowane* : pieniądze jakie będziemy posiadać po dokonaniu zaplanowanych wydatków pomniejszona o wierzytelności (pozycja **C** minus **D** minus **F**)
- dalsze pozycje w tabeli odnoszą się do poszczególnych rachunków bankowych (*ROR1*, *ROR2, ROR3*) i opisują sumaryczne wartości zasilenia i obciążenia rachunku, łącznie pobrane opłaty i prowizje oraz odsetki obciążeniowe ('*%%winien*') i uznaniowe ('*%%ma*') z tytułu kredytów, podatku itp. Ostatnia pozycja dla wskazanego rachunku (punkt **G**), to saldo konta na datę tworzenia statystyki

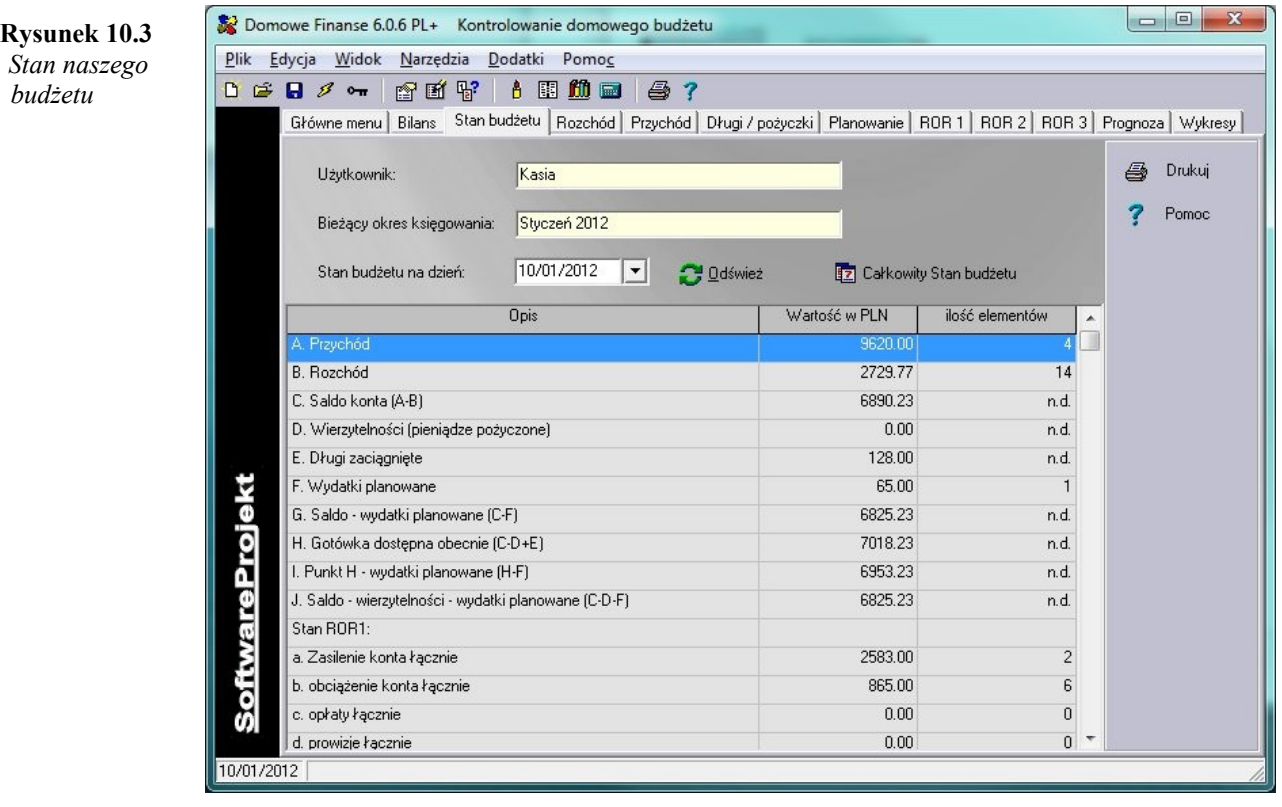

### **Dzień 11. Tworzymy wykresy**

♦ *Chcemy przeanalizować informacje dotyczące naszych przychodów, rozchodów oraz wydatków planowanych za miesiąc listopad przy pomocy wykresu*

#### **Co zrobić?**

- w zakładce '*Wykresy*' wybieramy opcję '*Wykres miesięczny na miesiąc*' i podajemy miesiąc, dla którego chcemy zbudować wykres: *11-2004*. Klikamy przycisk '*Rysuj*'

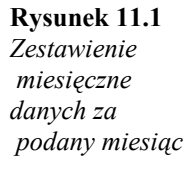

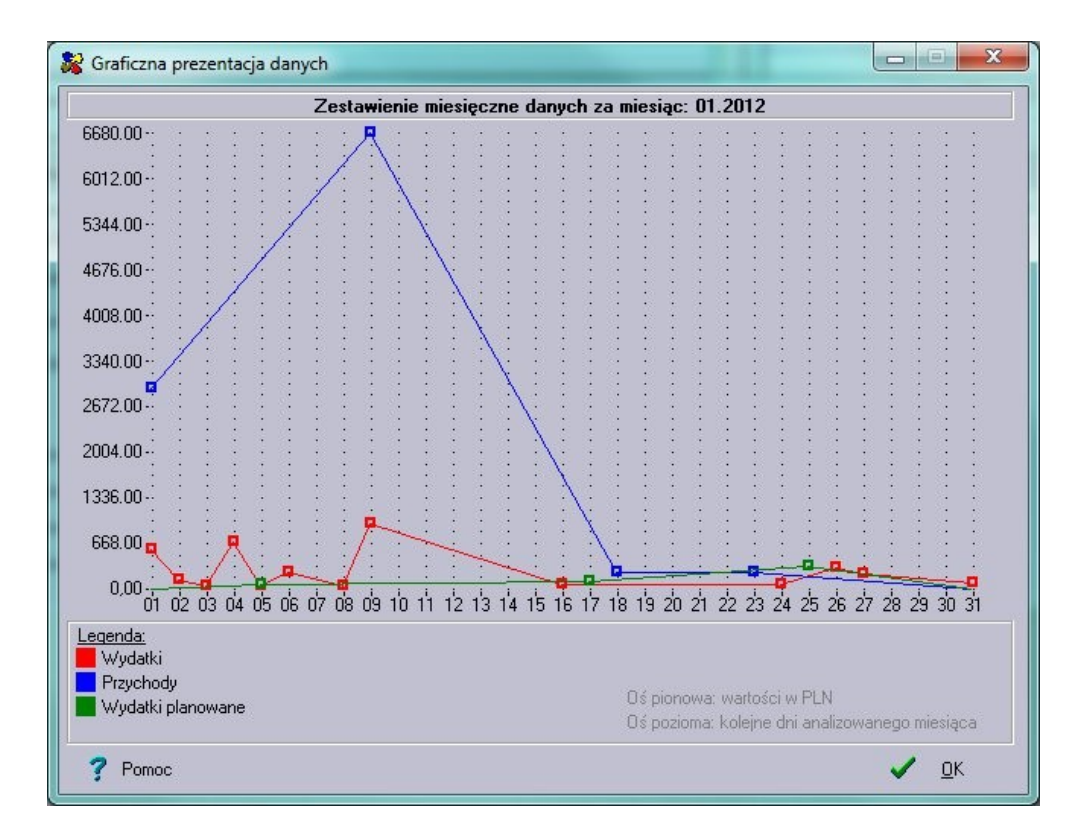

♦ *Jak wykonać wykres bilansu za miesiąc listopad?*

#### **Co zrobić?**

- wybieramy opcję '*Wykres bilansu na okres*' i podajemy okres: od *01-11-2004* do *30-11-2004*

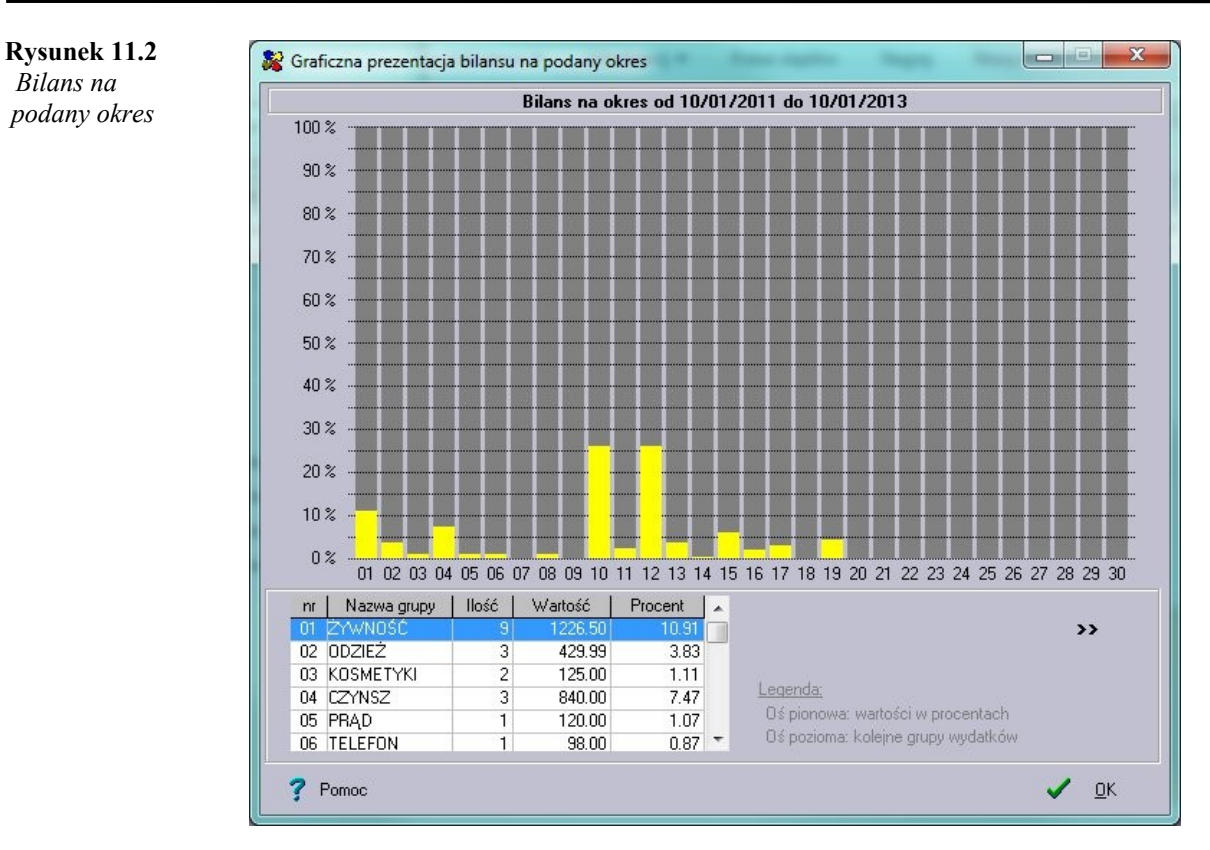

### **Dzień 12. Drukujemy dane**

♦ *Jak wydrukować bilans oraz listę planowanych wydatków za okres od 20-12-2004 do 28-12-2004 oraz stan konta na 14 grudnia?*

- klikamy na dowolnej zakładce przycisk '*Drukuj*'. W otwartym oknie zaznaczamy interesujące nas pozycje: opcję '*Bilans*' oraz '*Stan budżetu na podany dzień*'
- wybieramy opcję '*Daty jednakowe dla wszystkich danych*' i podajemy zakres wydruku
- w polu tekstowym, umieszczonym obok opcji '*Stan konta na podany dzień*' podajemy ostatni dzień miesiąca
- klikamy przycisk '*Drukuj*'

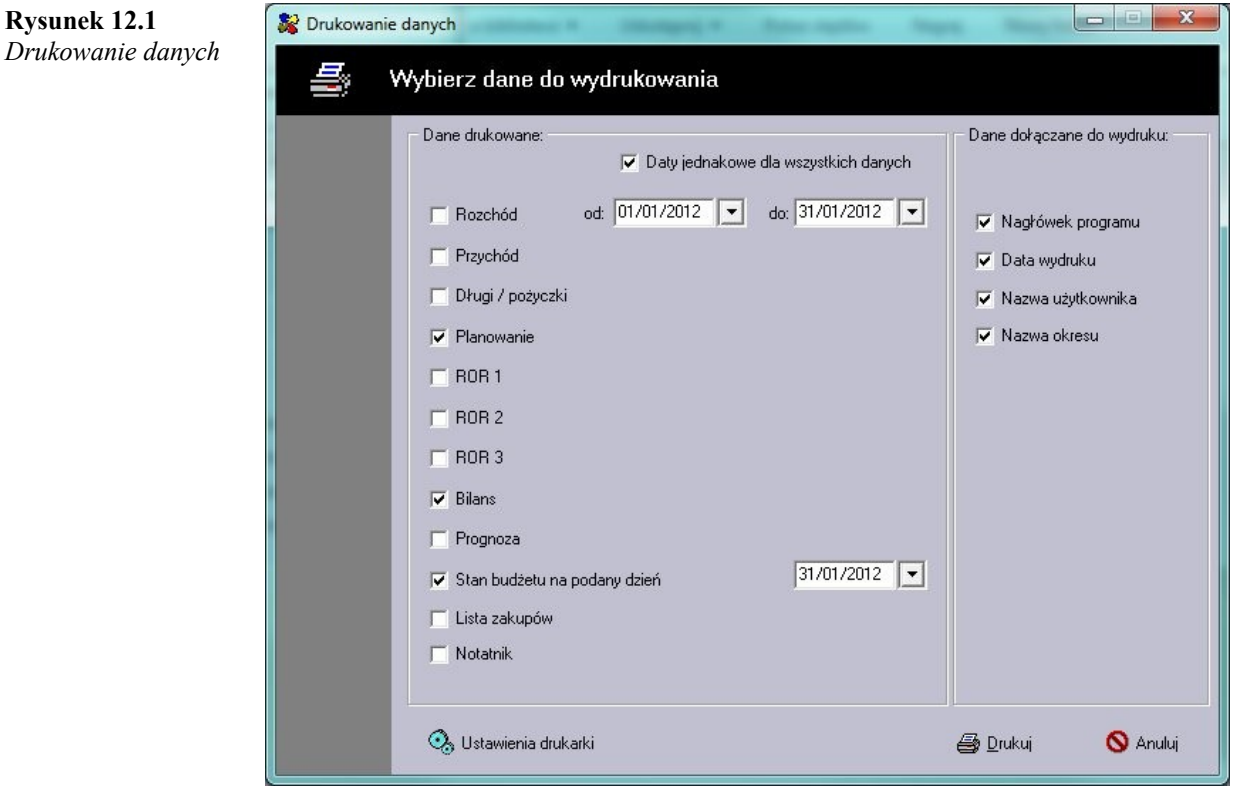

### **Dzień 13. Poznajemy inne możliwości programu**

♦ *Jak skopiować tabelę wydatków do systemowego notatnika?*

#### **Co zrobić?**

- klikamy na zakładce '*Rozchód*'
- klikamy prawy klawisz myszy i z menu kontekstowego wybieramy pozycję '*Zaznacz wszystko*' (skrót klawiszowy <Ctrl + A>), a następnie '*Kopiuj*' (skrót klawiszowy <Ctrl + C>)
- otwieramy program notatnik i wklejamy skopiowane dane (skrót klawiszowy <Ctrl + V>)

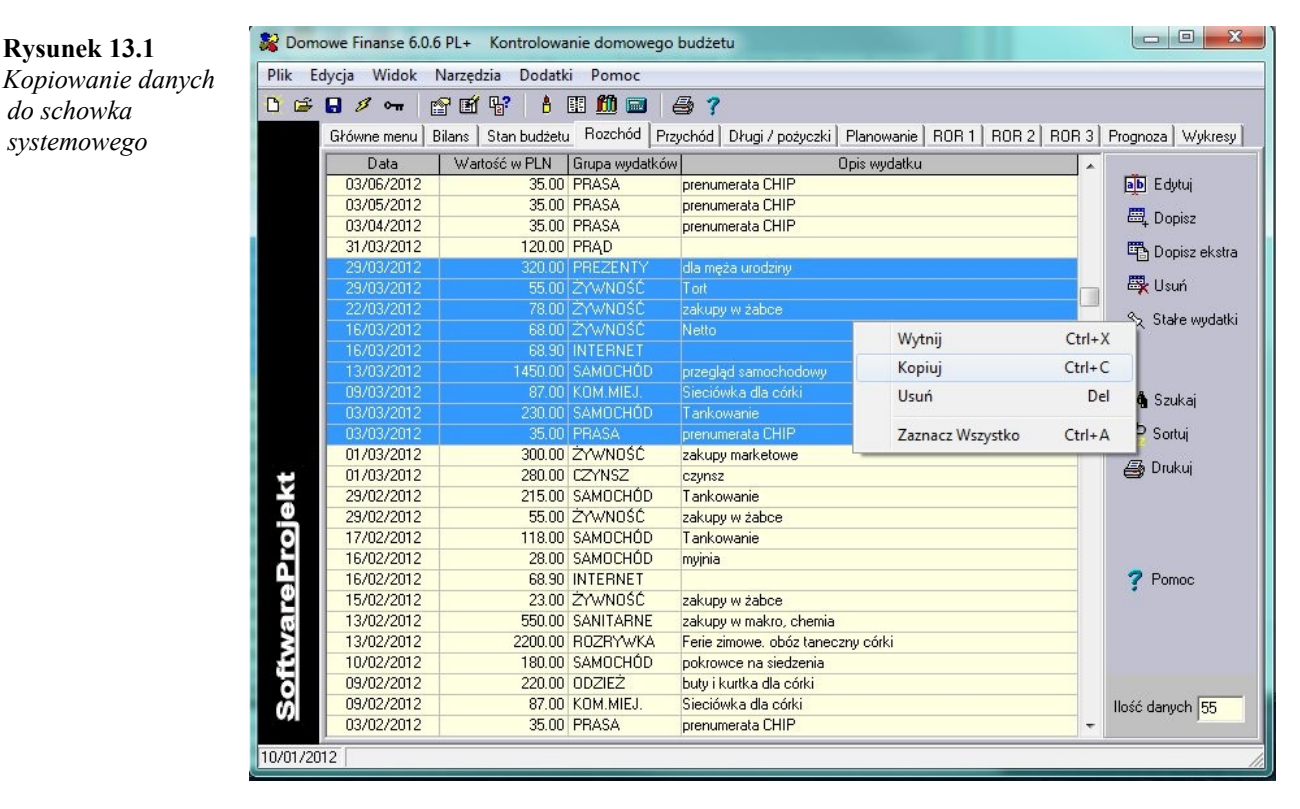

♦ *Jak eksportować tabele rozchód i przychód do programu Microsoft® Excel®?*

#### **Co zrobić?**

- wybieramy z menu '*Narzędzia*' pozycję '*Eksportuj dane jako MS Excel (\*.csv)*'
- wybieramy katalog, w którym zostaną zapisane eksportowane dane
- zaznaczamy opcję '*Rozchód*' oraz '*Przychód*' i klikamy przycisk '*OK*'
- klikamy dwukrotnie na wygenerowanych plikach: *rozchod.csv* i *przychod.csv*

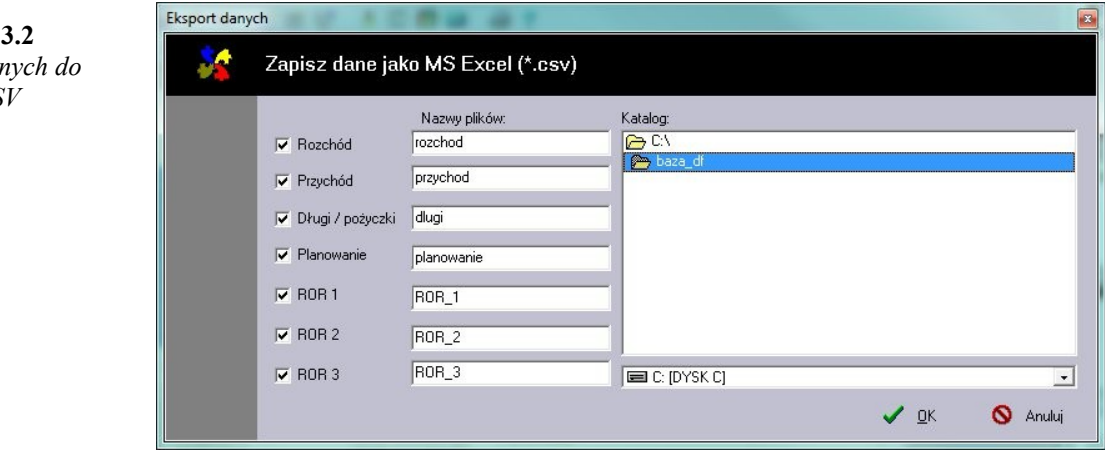

**Rysunek 1** *Eksport dan formatu CS* 

#### *Domowe Finanse PL+ Kontrolowanie Domowego Budżetu*

♦ *Chcemy stworzyć kopię bezpieczeństwa naszych danych na wypadek awarii komputera*

#### **Co zrobić?**

- wybieramy z menu '*Plik*' pozycję '*Archiwizacja danych*'
- wybieramy katalog, w którym zostanie utworzona kopia danych
- w przypadku utraty danych otwieramy zapisaną kopię bazy w programie Domowe Finanse i zapisujemy pod nową nazwą – opcja '*Odtwórz z kopii zapasowej*' z menu '*Plik*'

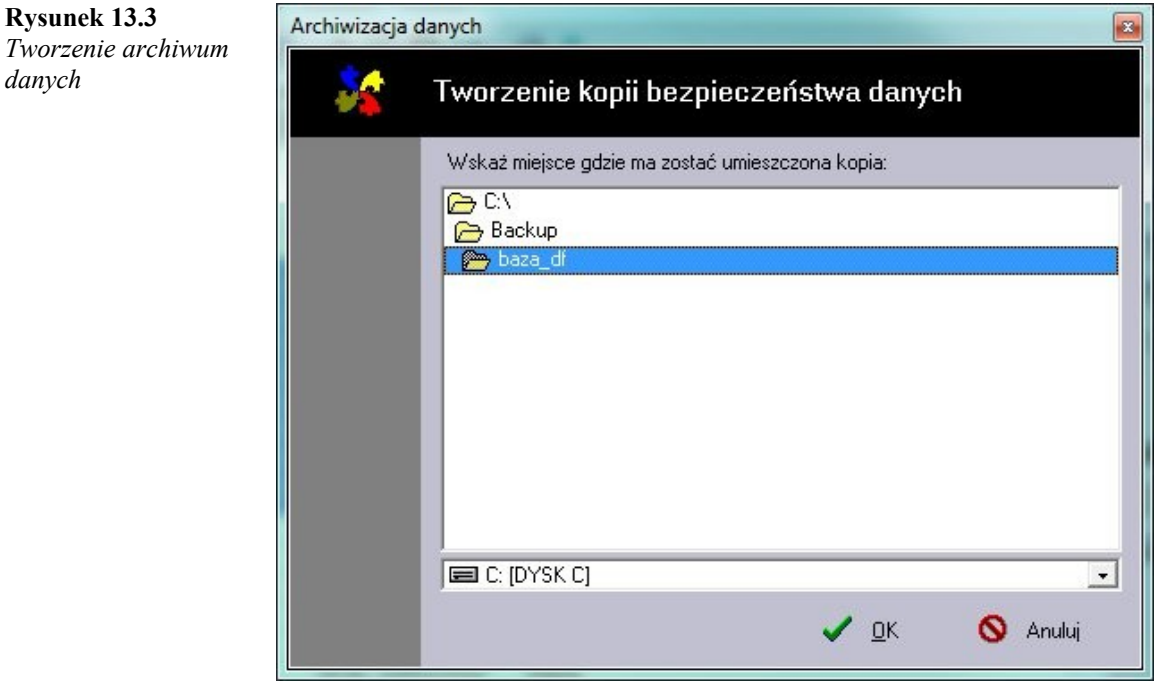

♦ *Na moment odchodzimy od komputera. Chcielibyśmy na ten czas zabezpieczyć dane przed niepowołanymi osobami*

#### **Co zrobić?**

**Rysunek 13.4**

*do programu*

- wybieramy z menu '*Plik*' pozycję '*Blokuj*'
- podajemy hasło i wybieramy przycisk '*OK*'
- program zostanie zablokowany, a ponowna praca możliwa będzie dopiero po wprowadzeniu hasła dostępu

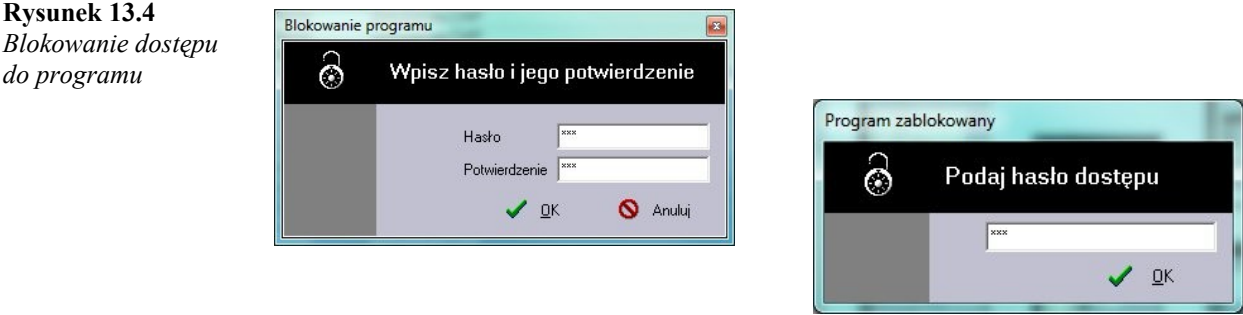

♦ *Chcielibyśmy kontrolować stan licznika zużycia energii elektrycznej oraz zużycia gazu*

- wybieramy z menu '*Narzędzia*' pozycję '*Liczniki*' (skrót klawiszowy <Ctrl + F12>)
- w otwartym programie '*Domowe Finanse Rejestr stanów licznikowych*' dopisujemy stan liczników na początek miesiąca

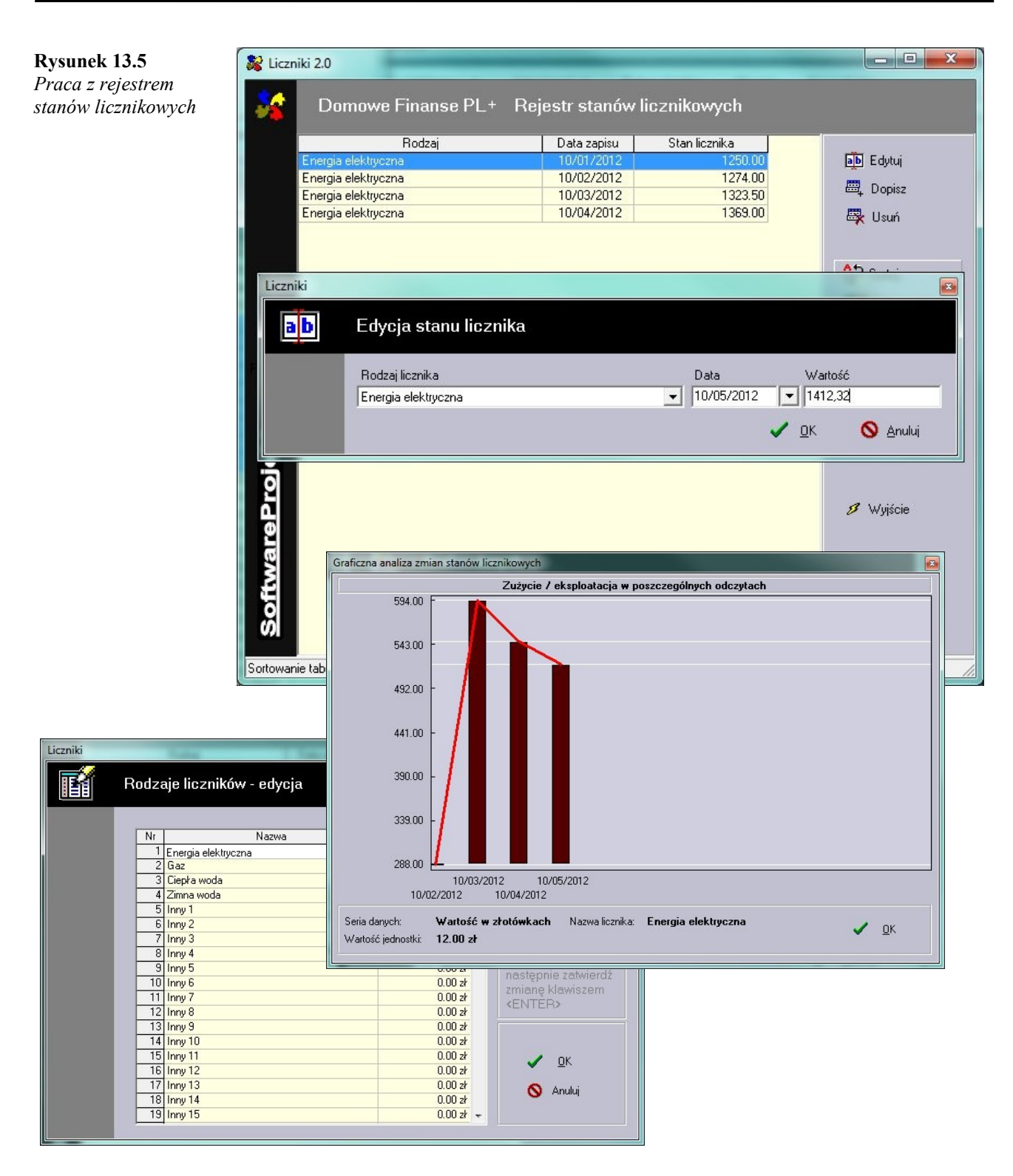

♦ *Chcielibyśmy nasz budżet analizować osobno w każdym miesiącu*

#### **Co zrobić?**

- należy na początku każdego miesiąca założyć nowy okres księgowania. Poszczególne miesięczne dane umieszczane będą w osobnych okresach księgowania
- zakładając nowy okres wybieramy z menu '*Plik*' pozycję '*Opcje*' i klikamy przycisk '*Dodaj nowy okres księgowania*'
- możemy zmienić nazwę okresu klikając przycisk '*Zmień nazwę okresu księgowania*' i wprowadzając nową nazwę w otartym oknie

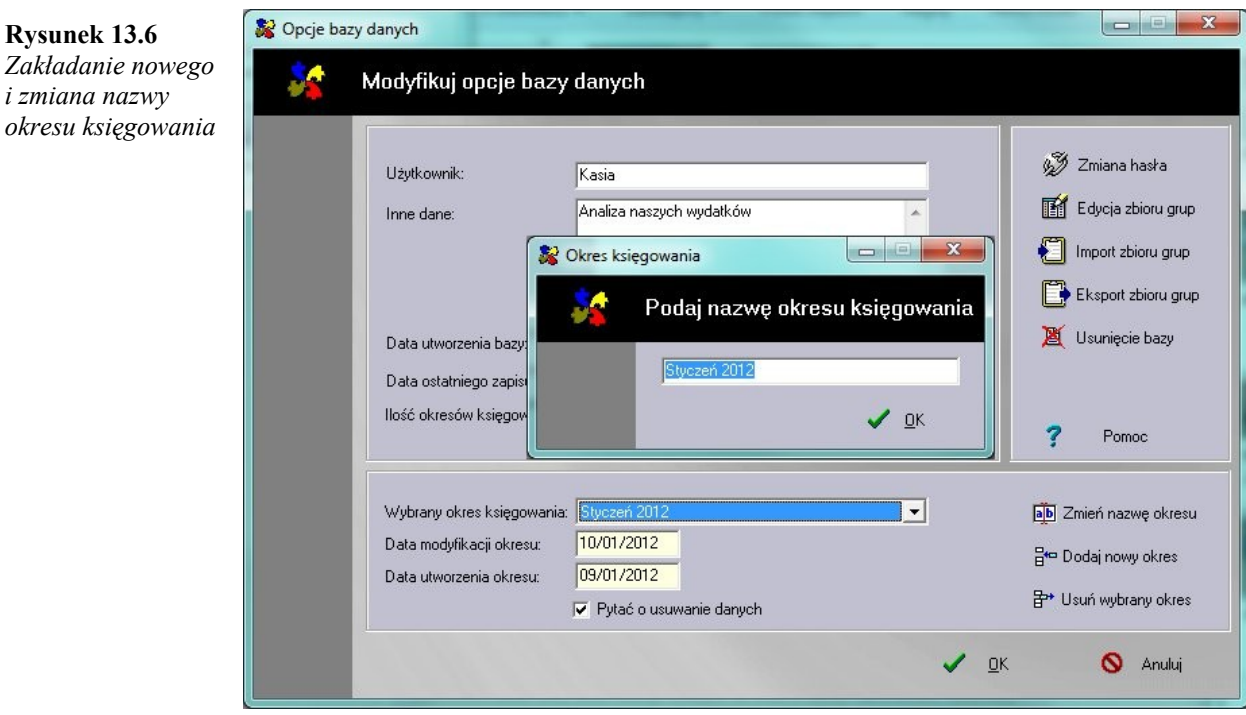

♦ *Jak przejść do konkretnego okresu księgowania?*

#### **Co zrobić?**

- należy z rozwijanego pola opcji, umieszczonego na głównej zakładce, wybrać interesujący nas okres księgowania

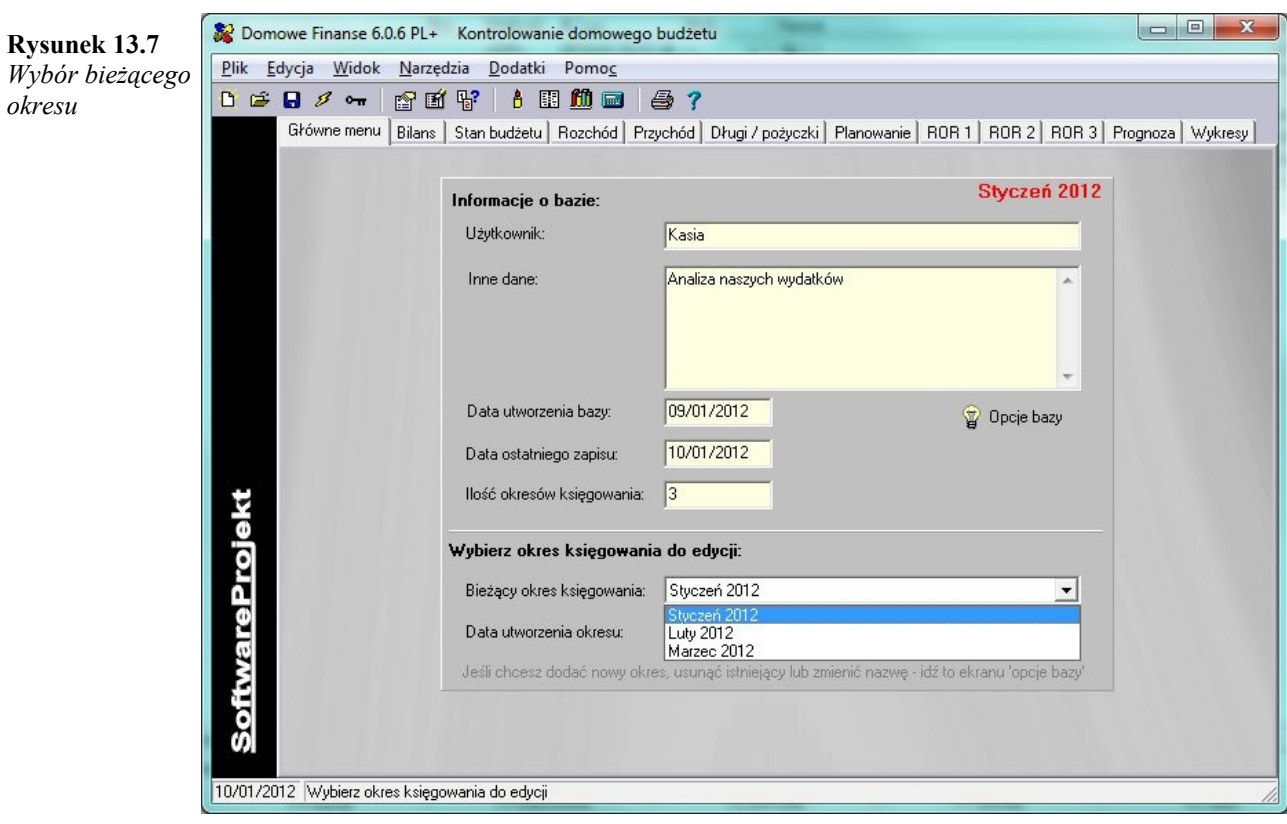

#### *Domowe Finanse PL+ Kontrolowanie Domowego Budżetu*

♦ *Założyłem nowy okres księgowania. Jak przekopiować wydatki planowane do nowego okresu?*

#### **Co zrobić?**

- klikamy na przycisk '*Kopiuj do ...*' z tabeli '*Planowanie*'
- z rozwijalnej listy wybieramy okres, do którego zostaną skopiowane dane

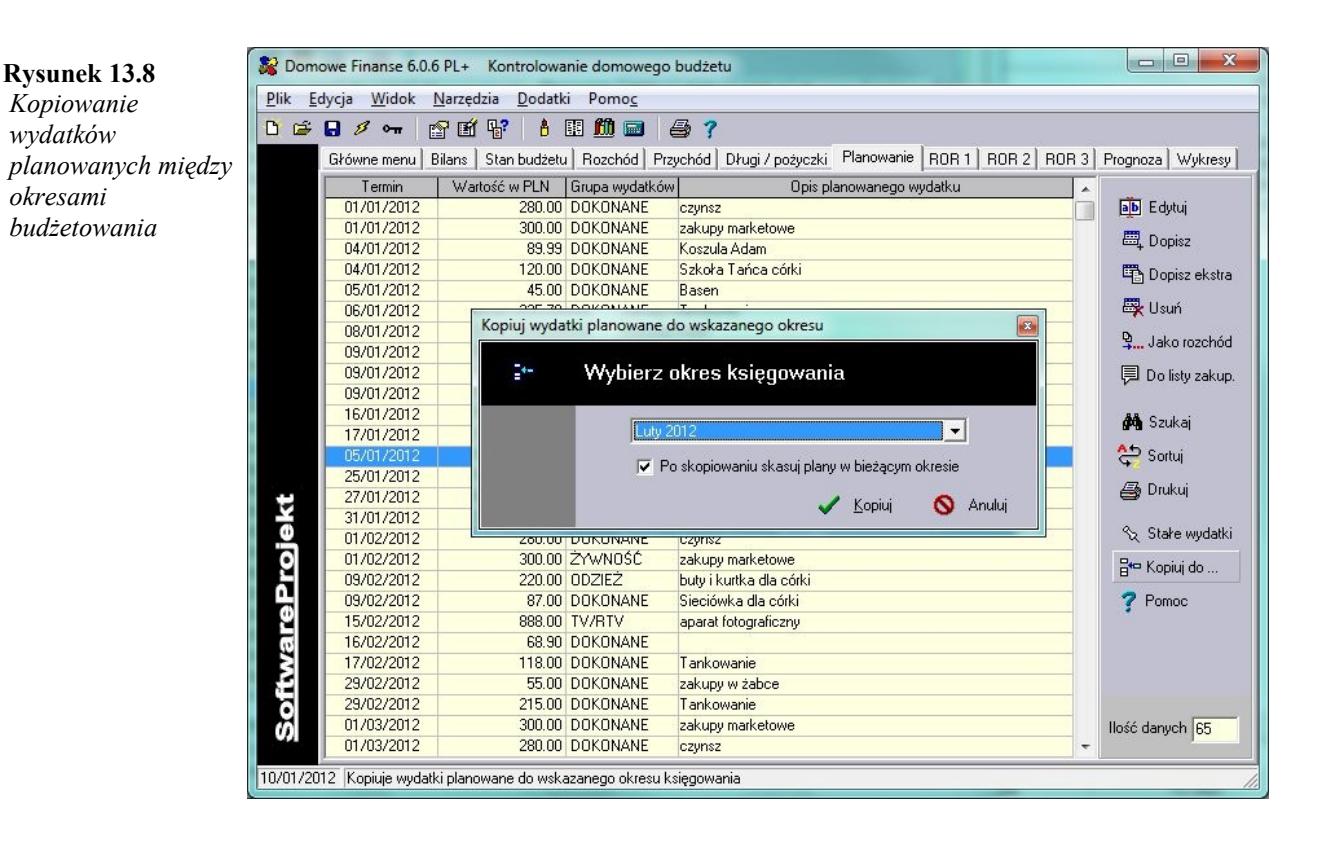

♦ *Jak pobrać najnowsze notowania kursów walut?*

- wybierz z menu '*dodatki -> Kursy walut NBP*'
- kliknij przycisk '*pobierz z Internetu najnowsze notowania*'
- wybierając z rozwijalnej listy '*Data publikacji*' datę możesz przejrzeć notowania pobrane w poprzednich dniach
- klikając na ikonę symbolizującą program Microsoft*®* Excel*®* możesz wyeksportować dane do formatu \*.csv
- jeśli chcesz przeliczyć kwotę podaną w złotych polskich na kwotę w obcej walucie (lub odwrotnie) podaj w polu tekstowym kwotę i wskaż z list rozwijanych odpowiednie waluty. Po prawej stronie otrzymasz obliczony kurs sprzedaży i kupna

### **Rysunek 13.9**

*Kursy walut NBP*

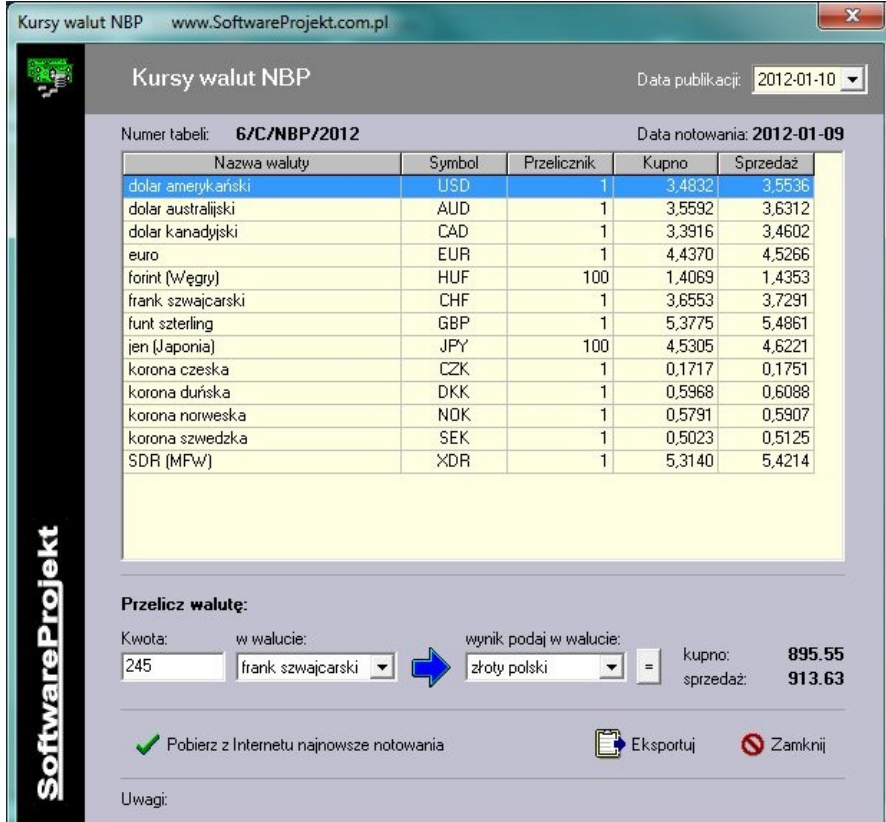

♦ *Jak pobrać dodatkowe informacje o programie i sprawdzić czy ukazały się nowe dodatki do programu Domowe Finanse?*

- wybierz z menu '*Pomoc -> Sprawdź aktualizację programu*' lub '*Pomoc -> Pokaż najświeższe wiadomości*'
- jeśli zostaniesz poinformowany o istnieniu nowego dodatku lub o ukazaniu się nowszej wersji dodatku odwiedź stronę www.Domowe-Finanse.pl, pobierz aktualizację a następnie zainstaluj dodatek za pomocą opcji menu '*Dodatki -> Zainstaluj dodatek*'

### **Umowa licencyjna**

#### Użytkownika oprogramowania **Domowe Finanse** firmy **SoftwareProjekt**

Niniejsza umowa licencyjna użytkownika oprogramowania firmy SoftwareProjekt (zwana dalej "umową licencyjną") stanowi prawnie wiążącą umowę pomiędzy osobą fizyczną lub prawną ("licencjobiorca") i firmą SoftwareProjekt, której przedmiotem jest produkt określony powyżej, który obejmuje oprogramowanie komputerowe i może obejmować związane z nim nośniki, materiały drukowane i dokumenty w formie "online" oraz dokumentację elektroniczną ("oprogramowanie"). Poprzez instalację, kopiowanie lub inne użycie oprogramowania, licencjobiorca zgadza się przestrzegać postanowień niniejszej umowy licencyjnej. Jeśli licencjobiorca nie zgadza się przestrzegać postanowień umowy licencyjnej, nie ma on prawa do instalowania lub używania oprogramowania. Licencjobiorca może natomiast zwrócić oprogramowanie do miejsca, gdzie zostało ono nabyte, w zamian za zwrot zapłaconej kwoty w pełnej wysokości.

#### LICENCJA NA OPROGRAMOWANIE

OPROGRAMOWANIE chronione jest prawem autorskim, postanowieniami umów międzynarodowych o prawach autorskich, oraz innym ustawodawstwem i umowami międzynarodowymi o ochronie praw własności intelektualnej. OPROGRAMOWANIE jest licencjonowane, a nie sprzedawane.

#### § 1. UDZIELENIE LICENCJI

Niniejsza Umowa Licencyjna przyznaje Licenciobiorcy następujące prawa:

Oprogramowanie aplikacyjne. Licencjobiorca może zainstalować i używać jedną kopię OPROGRAMOWANIA lub wersję wcześniejszą dla tego samego systemu operacyjnego na pojedynczym komputerze. Główny użytkownik komputera, na którym zainstalowane jest OPROGRAMOWANIE, może sporządzić dodatkową kopię OPROGRAMOWANIA do wyłącznego użytku na komputerze przenośnym.

Przechowywanie / Używanie w sieci. Licencjobiorca ma również prawo przechowywać lub zainstalować kopię OPROGRAMOWANIA na urządzeniu do przechowywania danych, takim jak serwer sieciowy, wykorzystywanym wyłącznie do instalowania lub używania OPROGRAMOWANIA na innych komputerach Licencjobiorcy w ramach jego wewnętrznej sieci. Licencjobiorca musi jednak nabyć i przyporządkować licencję na OPROGRAMOWANIE dla każdego komputera, na którym OPROGRAMOWANIE jest zainstalowane lub uruchamiane w jego pamięci. Licencja na OPROGRAMOWANIE nie może być używana wspólnie lub jednocześnie na różnych komputerach.

#### § 2. OPIS INNYCH UPRAWNIEŃ I OGRANICZEŃ

 Ograniczenie odtworzenia ("reverse engineering"), dekompilacji ("decompile") i dezasemblacji ("disassemble"). Odtworzenie, dekompilacja lub dezasemblacja OPROGRAMOWANIA jest zabroniona, z wyjątkiem sytuacji, gdy niezależnie od niniejszego ograniczenia działania takie są wyraźnie dozwolone przez prawo właściwe i tylko w zakresie takiego zezwolenia.

Odłączanie części składowych. OPROGRAMOWANIE jest licencjonowane jako całość. Części składowe OPROGRAMOWANIA nie mogą być rozdzielane do użytku na więcej niż jednym komputerze, za wyjątkiem plików zawierających dane wprowadzone przez użytkownika.

Wynajem. OPROGRAMOWANIE nie może być wynajmowane, wydzierżawiane ani wypożyczane przez Licencjobiorcę.

Pomoc techniczna. Firma SoftwareProjekt może zapewnić pomoc techniczną dla OPROGRAMOWANIA ("Pomoc"). Korzystanie z pomocy technicznej jest regulowane założeniami i programami firmy SoftwareProjekt opisanymi w podręczniku użytkownika, w dokumentacji online i/lub w innych materiałach dostarczonych przez firmę SoftwareProjekt. Każde dodatkowe składniki oprogramowania, przekazane w ramach pomocy technicznej muszą być traktowane jako część OPROGRAMOWANIA i podlegają postanowieniom niniejszej Umowy Licencyjnej.

Cesja praw do Oprogramowania. Licencjobiorca może przekazać na stałe wszystkie swoje prawa wynikające z niniejszej Umowy Licencyjnej, pod warunkiem, że Licencjobiorca nie zatrzymuje dla siebie żadnych kopii, że OPROGRAMOWANIE jest przekazane innej osobie w całości (łącznie ze wszystkimi częściami składowymi, nośnikami, materiałami drukowanymi, uaktualnieniami, niniejszą Umową Licencyjną oraz Certyfikatem Autentyczności), a osoba nabywająca prawa do OPROGRAMOWANIA zgodzi się przestrzegać postanowień niniejszej Umowy Licencyjnej. Jeśli OPROGRAMOWANIE stanowi uaktualnienie, cesja praw musi objąć wszystkie uprzednie wersje OPROGRAMOWANIA.

Rozwiązanie Umowy Licencyjnej. Niezależnie od jakichkolwiek innych uprawnień, firma SoftwareProjekt ma prawo w każdej chwili rozwiązać niniejszą Umowę Licencyjną, jeśli Licencjobiorca nie przestrzega jej postanowień. W takim wypadku Licencjobiorca ma obowiązek zniszczyć wszystkie kopie OPROGRAMOWANIA i wszystkie jego składniki.

#### § 3. UAKTUALNIENIA ("UPGRADE")

Jeżeli OPROGRAMOWANIE jest oznaczone jako uaktualnienie, Licencjobiorca może używać OPROGRAMOWANIE pod warunkiem, że posiada on ważną licencję na produkt określany przez firmę SoftwareProjekt jako "produkt uprawniający". OPROGRAMOWANIE oznaczone jako uaktualnienie zastępuje i/lub uzupełnia produkt uprawniający. Licencjobiorca jest zobowiązany używać uaktualnionego produktu wyłącznie w sposób określony w niniejszej Umowie Licencyjnej. Jeżeli OPROGRAMOWANIE stanowi uaktualnienie części pakietu programów komputerowych, które są licencjonowane jako jeden produkt, OPROGRAMOWANIE może być używane, a prawa do niego mogą być przeniesione, wyłącznie jako element pojedynczego pakietu i nie może ono być rozdzielane do użycia na więcej niż jednym komputerze.

#### § 4. PRAWA AUTORSKIE

Prawo własności oraz prawa autorskie dotyczące OPROGRAMOWANIA (łącznie z wszelkimi obrazami, fotografiami, animacjami, rejestracjami wizyjnymi i dźwiękowymi, muzyką, tekstem i aplikacjami wchodzącymi w skład OPROGRAMOWANIA), jak również do załączonych materiałów drukowanych oraz do wszelkich kopii tego OPROGRAMOWANIA, stanowią własność firmy SoftwareProjekt lub jego dostawców. OPROGRAMOWANIE chronione jest przez prawa autorskie i postanowienia umów międzynarodowych. Licencjobiorca winien traktować OPROGRAMOWANIE tak samo, jak każdy inny przedmiot prawa autorskiego, z zastrzeżeniem, że Licencjobiorca może zainstalować OPROGRAMOWANIE na jednym komputerze pod warunkiem, że zachowa oryginał wyłącznie jako kopię zapasową lub w celach archiwalnych. Licencjobiorca nie może kopiować materiałów drukowanych towarzyszących OPROGRAMOWANIU.

#### § 5. PODWÓJNE NOŚNIKI OPROGRAMOWANIA

Licencjobiorca może otrzymać OPROGRAMOWANIE na więcej niż jednym nośniku. Bez względu na typ lub rozmiary otrzymanego nośnika, dozwolone jest użycie tylko jednego nośnika właściwego dla jednego komputera Licencjobiorcy. Używanie lub instalacja drugiego nośnika na innym komputerze jest zabroniona. Zabrania się także wypożyczania, wynajmowania, wydzierżawiania lub przekazywania w jakiejkolwiek formie drugiego nośnika innym Licencjobiorcom, z wyjątkiem cesji praw do OPROGRAMOWANIA na stałe (wg powyższych postanowień).

#### § 6. POSTANOWIENIA KOŃCOWE

W przypadkach nieuregulowanych niniejszą umową zastosowanie mają przepisy ustawy z dnia 23 kwietnia 1964 r. Kodeks Cywilny Dz.U. nr 64 poz 16 z 1993 r. z późniejszymi zmianami.